# **NOC**

## Manual de usuario del monitor LCD Retroiluminación de LED M2470SWD/M2470SWDA

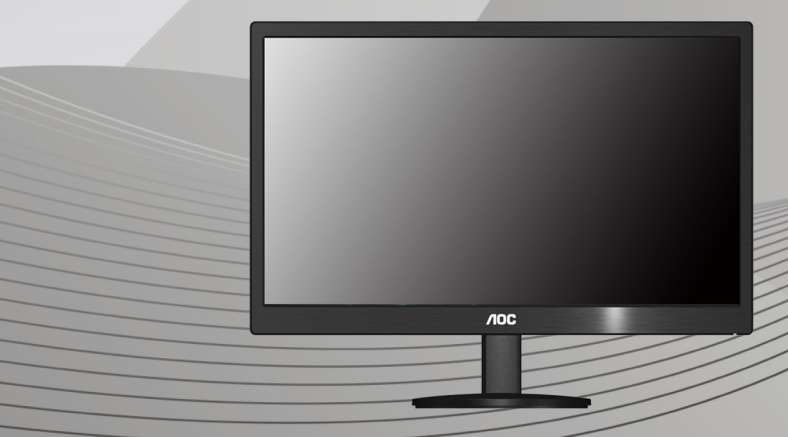

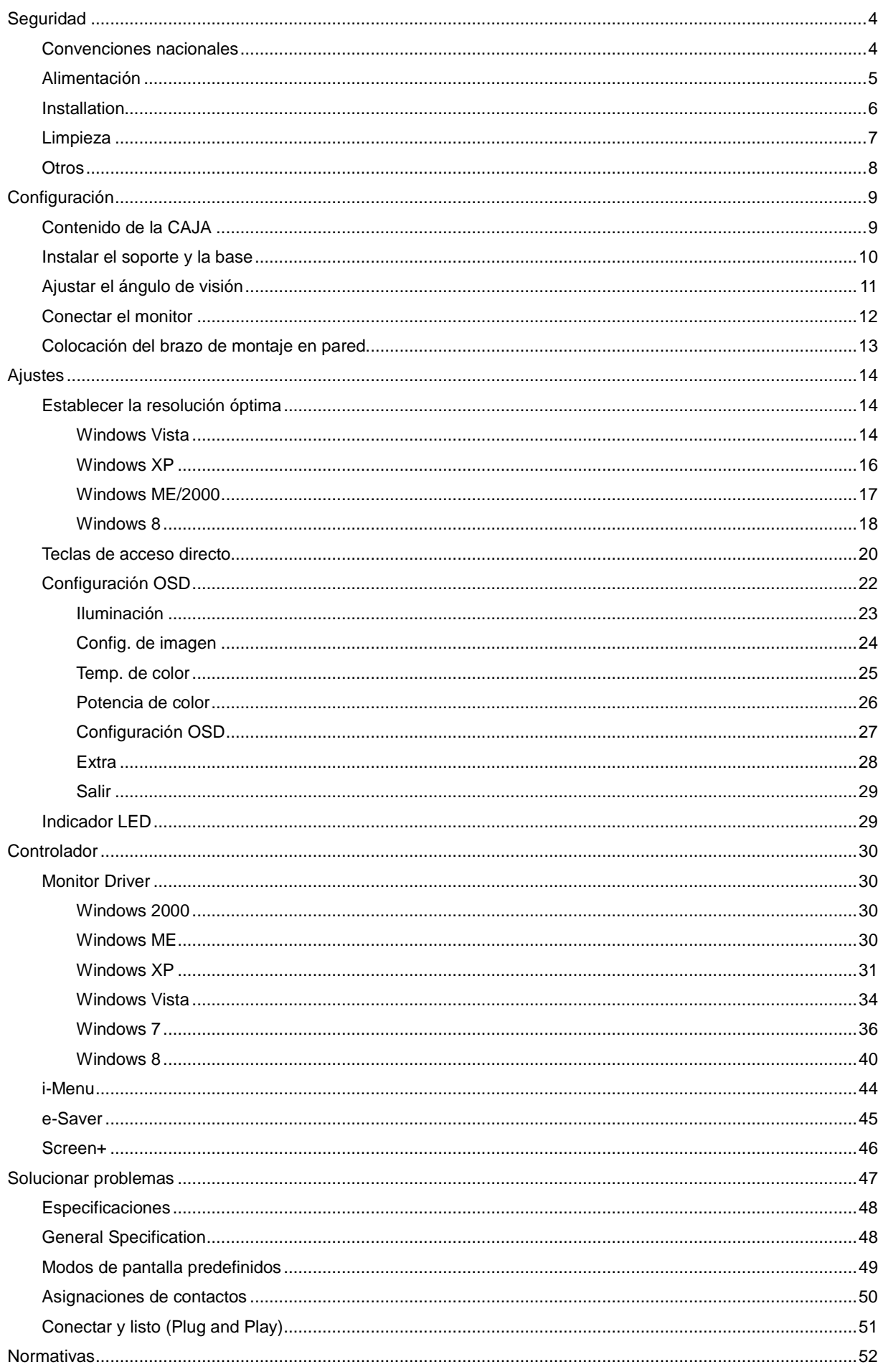

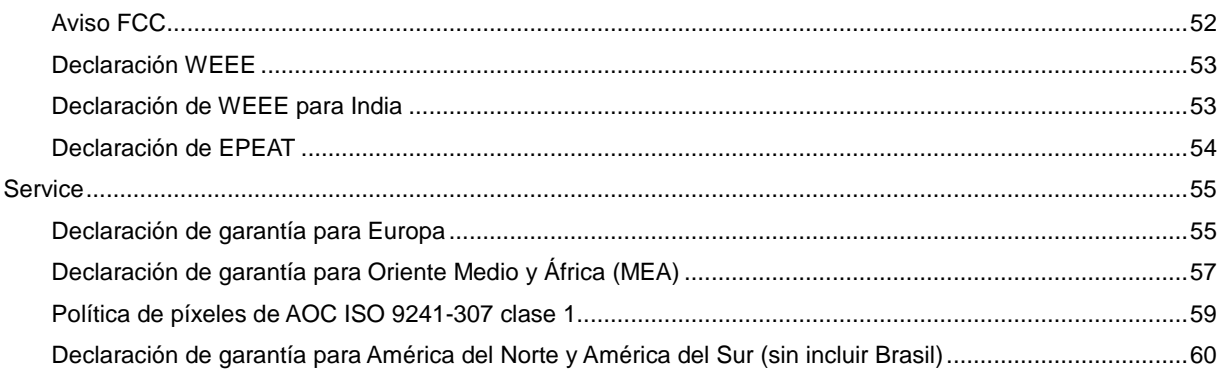

## <span id="page-3-0"></span>**Seguridad**

## <span id="page-3-1"></span>**Convenciones nacionales**

Las subsecciones siguientes describen las convenciones utilizadas en este documento.

Notas, Precauciones y Advertencias

En esta guía, los bloques de texto pueden aparecer acompañados por un icono e impresos en negrita o en cursiva. Estos bloques son notas, precauciones y advertencias y se utilizan de la siguiente manera:

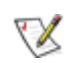

**NOTA:** Una NOTA aporta información importante que le ayuda a utilizar mejor su equipo.

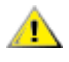

**PRECAUCIÓN:** Una PRECAUCIÓN indica un peligro potencial para el hardware o pérdida de datos y le indica cómo evitar el problema.

◢

**ADVERTENCIA:** Una ADVERTENCIA indica la posibilidad de un daño personal y le indica cómo evitar el problema.

## <span id="page-4-0"></span>**Alimentación**

El monitor debe alimentarse solamente con el tipo de fuente de alimentación indicado en la etiqueta. Si no está seguro del tipo de electricidad suministrado en su domicilio, consulte a su distribuidor o compañía eléctrica local.

El monitor está equipado con un enchufe de tres polos, un enchufe con un tercer polo (toma de tierra). Como medida de seguridad, este enchufe ajustará solamente en una toma de electricidad con toma de tierra . Si no se introduce correctamente en su toma de corriente, haga que un electricista instale la toma de corriente correcta o utilice un adaptador para instalar una toma de tierra en el dispositivo. No ignore el objetivo de seguridad del enchufe con toma de tierra.

Desenchufe la unidad durante una tormenta eléctrica o cuando no se vaya a utilizar durante un largo periodo de tiempo. Esto protegerá el monitor de daños provocados por las subidas de tensión.

ANO sobrecargue los regletas de enchufes ni los alargadores. Si lo hace, podría provocar fuego o descargas eléctricas.

Para asegurar un funcionamiento satisfactorio, utilice el monitor solamente con equipos incluidos en la lista UL que dispongan de conexiones configuradas apropiadamente y marcadas entre 100 - 240 VCA, Min. 5A.

La toma de corriente, debe estar instalada cerca del equipo y debe disponer de un acceso fácil.

### <span id="page-5-0"></span>**Installation**

No coloque el monitor en un carro, base, trípode, soporte o mesa inestable. Si el monitor se cae, podría dañar a alguna persona y provocar daños serios a este producto. Utilice solamente un carro, base, trípode, soporte o mesa recomendados por el fabricante o vendido conjuntamente con este producto. Siga las instrucciones del fabricante cuando instale el producto y use los accesorios de montaje recomendados por dicho fabricante. Si traslada el producto junto con un carro hágalo con cuidado.

AN No empuje objetos por la ranura de la cubierta del monitor. Podría dañar los circuitos y causar un incendio o descargas eléctricas. No derrame líquidos sobre el monitor.

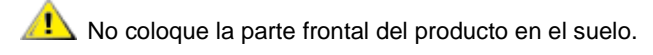

Si instala el monitor en una estantería o en la pared, utilice un kit de montaje aprobado por el fabricantes y siga las instrucciones del kit.

**1.** Deje algo de espacio alrededor del monitor tal y como se muestra en la imagen. Si no lo hace, la circulación del aire puede ser inadecuada, por lo que el sobrecalentamiento puede causar un incendio o dañar el monitor.

Vea a continuación las áreas de ventilación recomendadas alrededor del monitor cuando este se instale en la pared o en la base:

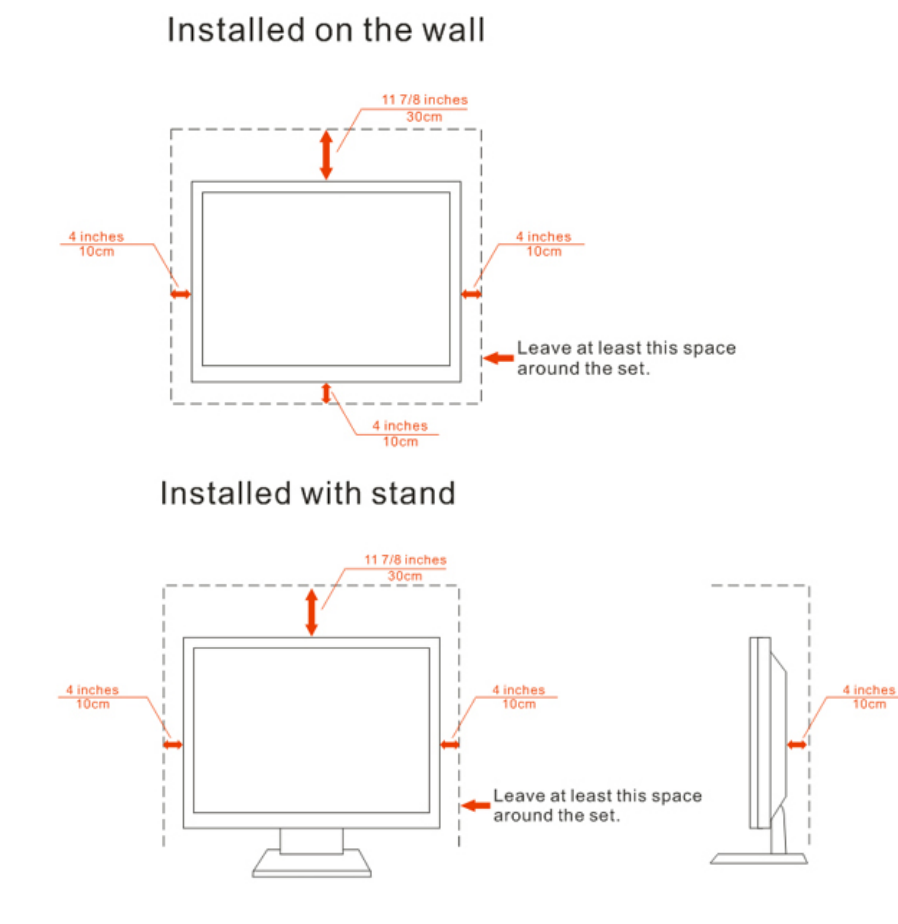

## <span id="page-6-0"></span>**Limpieza**

Limpie la carcasa con frecuencia con el paño proporcionado. Puede usar detergentes suaves para limpiar las manchas en lugar de detergentes fuertes que pueden cauterizar la carcasa del producto.

Cuando realice la limpieza, asegúrese de que no se filtra ningún detergente en el producto. El paño de limpieza no debe ser demasiado robusto ya que arañará la superficie de la pantalla.

**1.** Desconecte el cable de alimentación antes de limpiar el producto.

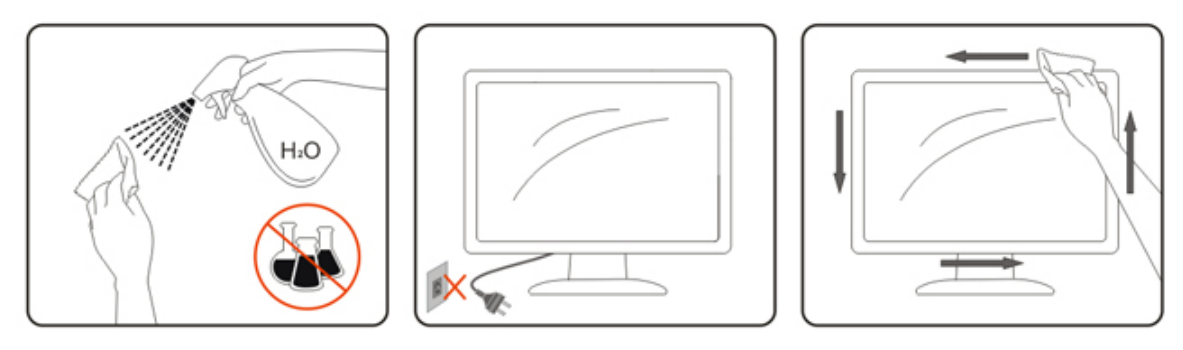

### <span id="page-7-0"></span>**Otros**

Si el producto emite un olor, sonido o humo extraño, desconecte el enchufe de alimentación INMEDIATAMENTE y póngase en contacto con un centro de atención al cliente.

Asegúrese de que las aberturas de ventilación no están bloqueadas por una mesa o cortina.

No someta el monitor LCD a condiciones de vibración intensa o fuertes impactos durante el funcionamiento.

No golpee ni deje caer el monitor mientras lo usa o transporta.

## <span id="page-8-0"></span>**Configuración**

## <span id="page-8-1"></span>**Contenido de la CAJA**

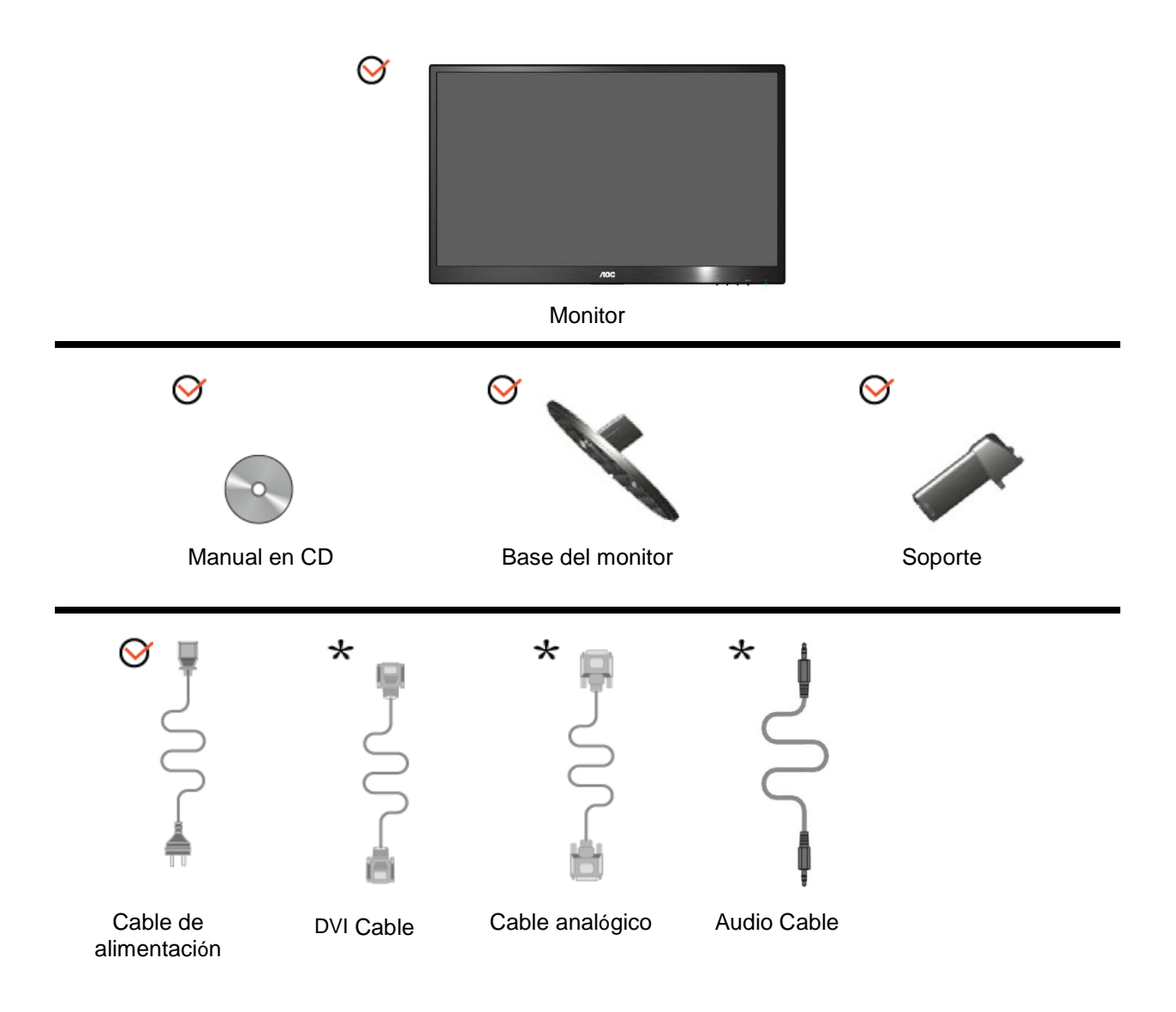

\* No se proporcionan todos los cables de señal (cables Analógicos, Audio, DVI) para todos los países y regiones. Por favor, pregunte a su proveedor local o subsidiario de AOC para confirmarlo.

## <span id="page-9-0"></span>**Instalar el soporte y la base**

Instale o extraiga la base siguiendo estos pasos. Configurar:

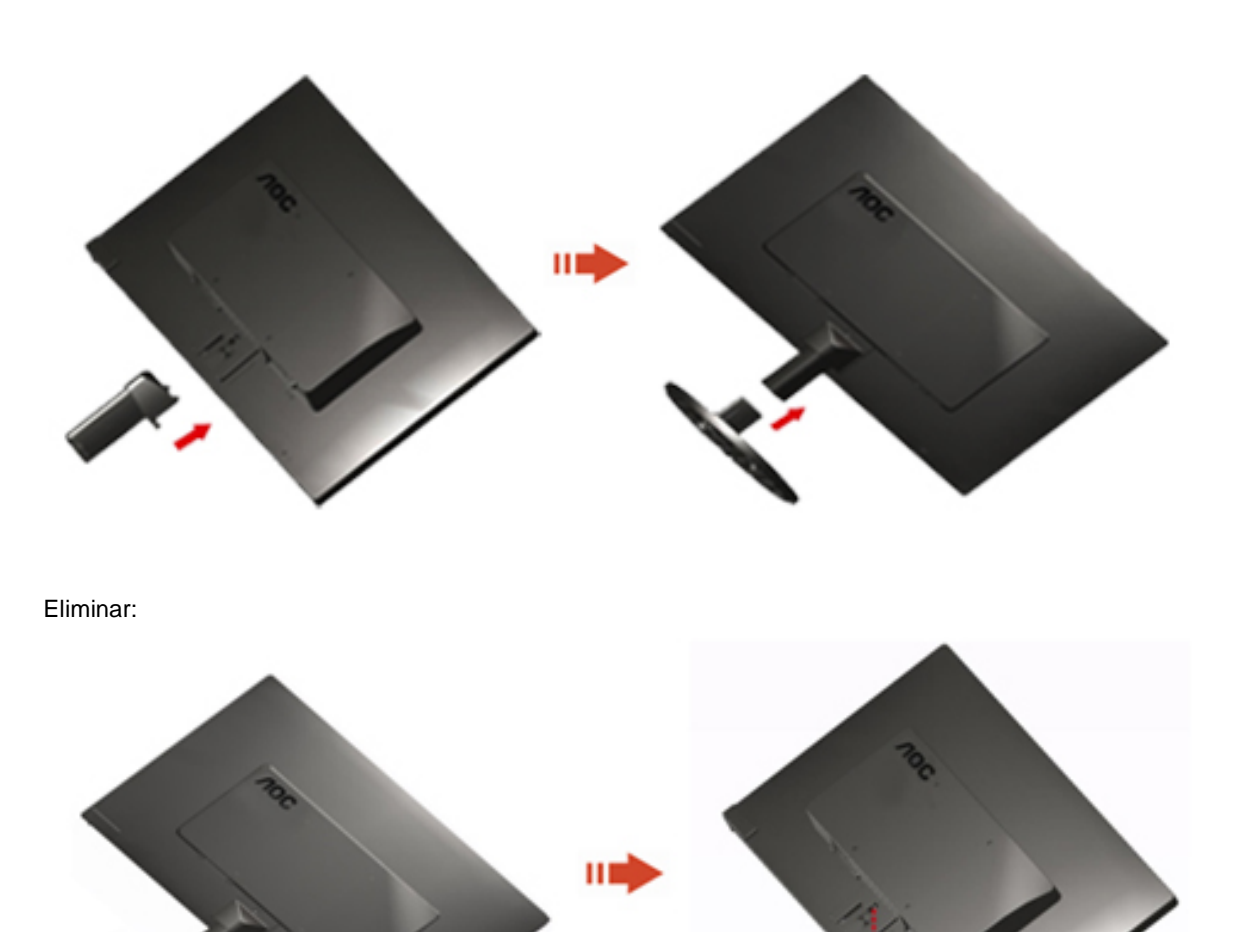

## <span id="page-10-0"></span>**Ajustar el ángulo de visión**

Para obtener una visión óptima es recomendable mirar directamente a la pantalla completa y a continuación ajustar el ángulo del monitor para adecuarlo a sus preferencias. Sujete la base para que no se desequilibre el monitor cuando cambie el ángulo de la pantalla. Puede ajustar el ángulo del monitor de -5° a 25°.

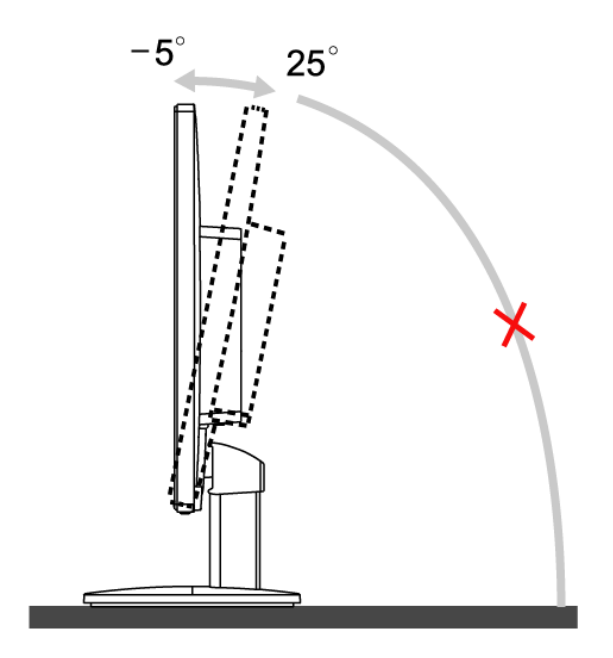

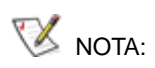

No toque la pantalla LCD cuando cambie el ángulo. Podría dañar o romper la pantalla LCD.

## <span id="page-11-0"></span>**Conectar el monitor**

Conexiones del cable de la parte posterior del monitor y el orden:

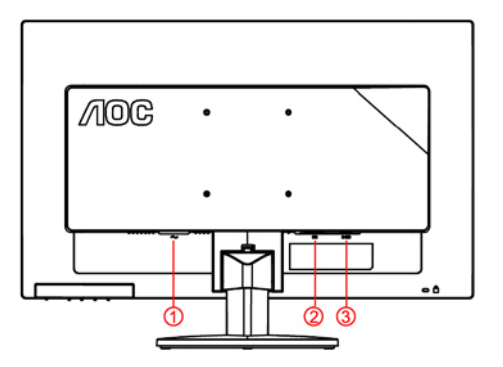

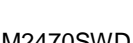

- 1. Alimentación 1. Alimentación
- 
- 3. D-Sub 3. DVI

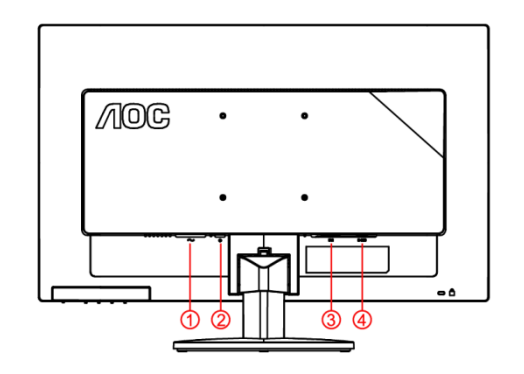

M2470SWD M2470SWDA

- 
- 2. DVI 2. Audio in
	-
	- 4. D-Sub

Para proteger el equipo, apague siempre su PC y el monitor LCD antes de realizar las conexiones.

- 1 Conexión del cable de alimentación al Puerto AC situado en la parte posterior del monitor.
- 2 Conecte un extremo de cable DVI a la parte posterior del monitor y el otro extremo al puerto DVI del ordenador.
- 3 Conecte un externo del cable D-Sub de 15 contactos a la parte trasera del monitor y conecte el otro extremo al puerto D-Sub del equipo.
- 4 Conecte un extremo de cable Audio a la parte posterior del monitor y el otro extremo al puerto Audio del ordenador.
- 5 Encienda el monitor y el equipo.

Si aparece una imagen en el monitor, la instalación se ha completado. Si no aparece ninguna imagen, consulte la sección Solucionar problemas.

## <span id="page-12-0"></span>**Colocación del brazo de montaje en pared**

Preparación para instalar un brazo de montaje en pared opcional.

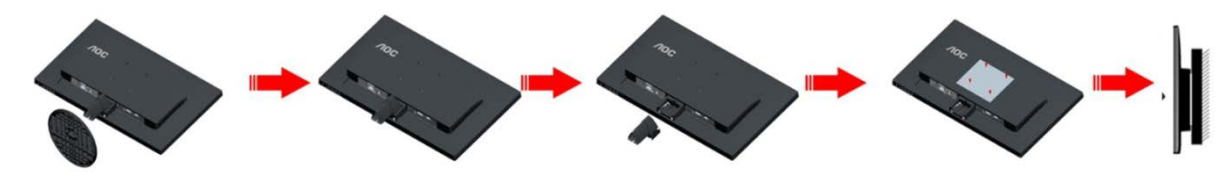

Este monitor puede adjuntarse a un brazo para montaje en la pared que adquiera por separado. Desconecte al corriente antes de este procedimiento. Siga estos pasos:

- 1 Retire la base.
- 2 Siga las instrucciones del fabricante para montar el brazo de montaje en pared.
- 3 Coloque el brazo para montaje en la pared en la parte trasera del monitor. Alinee los orificios del brazo con los orificios situados en la parte trasera del monitor.
- 4 Inserte los 4 tornillos en los orificios y apriételos.
- 5 Vuelva a conectar los cables. Consulte el manual del usuario que acompaña al brazo de montaje en pared opcional, para obtener instrucciones sobre cómo adjuntarlo a la pared.

Noted : VESA mounting screw holes are not available for all models, please check with the dealer or official department of AOC.

## <span id="page-13-0"></span>**Ajustes**

## <span id="page-13-1"></span>**Establecer la resolución óptima**

#### <span id="page-13-2"></span>**Windows Vista**

#### **Para Windows Vista:**

1 Haga clic en **INICIO**.

2 Haga clic en **PANEL DE CONTROL**.

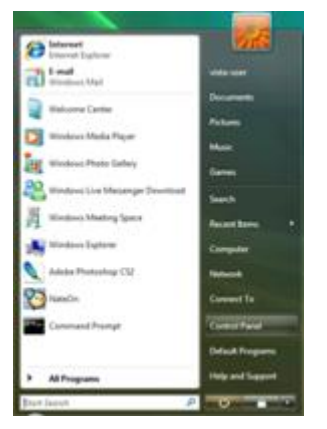

3 Haga clic en **Apariencia y personalización.**

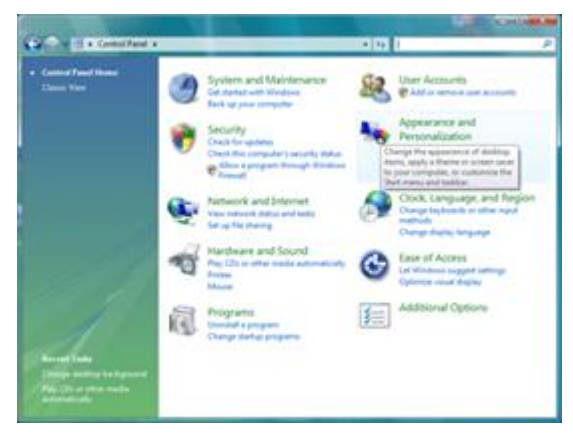

#### 4 Haga clic en **Personalización**

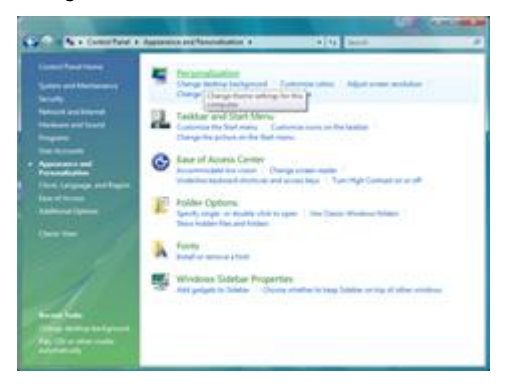

**H**aga clic en **Configuración de pantalla.**

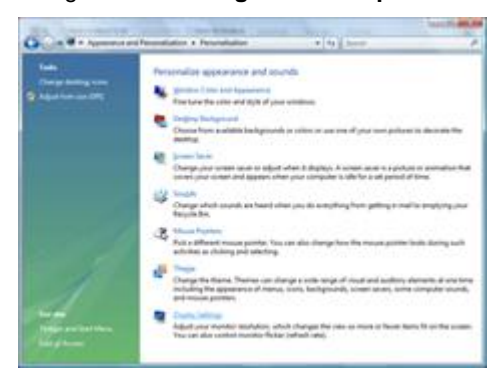

6 Establezca **BARRA DESLIZANTE** de resolución en 1920x1080.

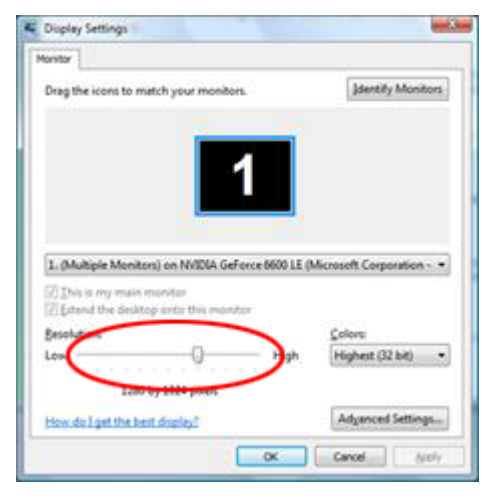

#### <span id="page-15-0"></span>**Windows XP**

**Para Windows XP:**

1 Haga clic en **INICIO**.

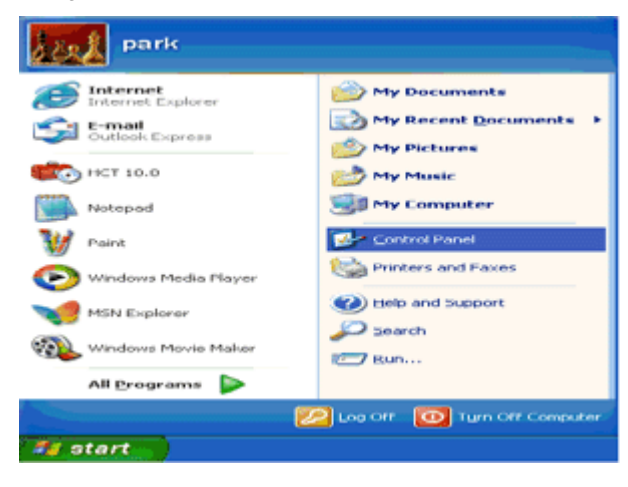

2 Haga clic en **CONFIGURACIÓN**.**.**

3 Haga clic en **PANEL DE CONTROL .** 

4 Haga clic en **Apariencia y temas**.

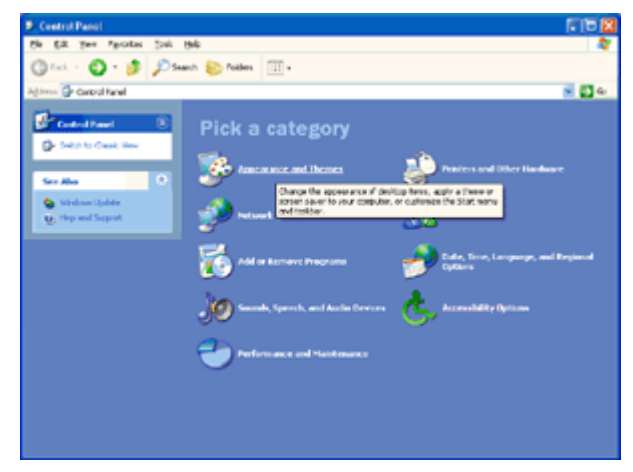

5 Haga doble clic en **PANTALLA.** 

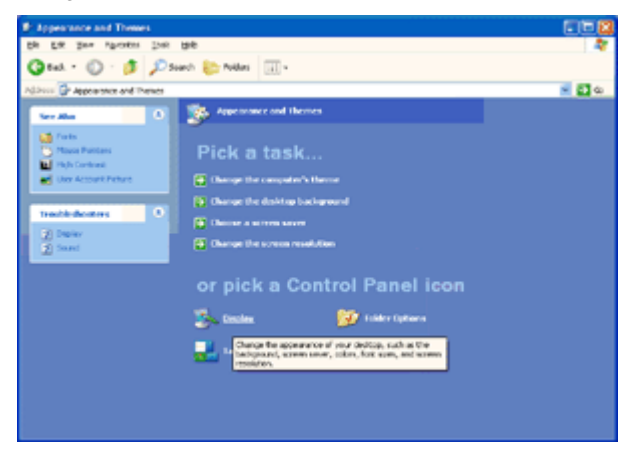

#### 6 Haga clic en **CONFIGURACIÓN**.

7 Establezca **BARRA DESLIZANTE** de resolución en 1920x1080.

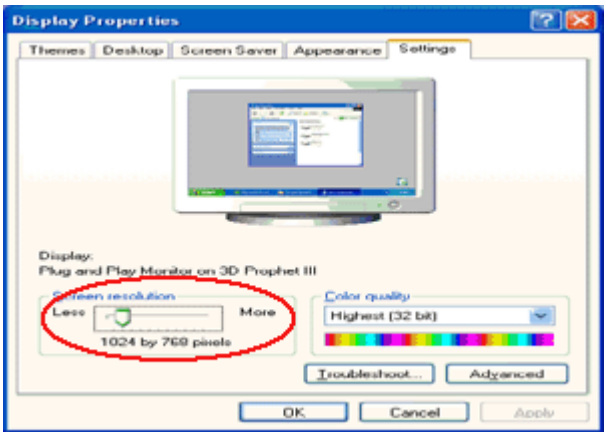

#### <span id="page-16-0"></span>**Windows ME/2000**

#### **Para Windows ME/2000:**

- 1 Haga clic en **INICIO.**
- 2 Haga clic en **CONFIGURACIÓN.**
- 3 Haga clic en **PANEL DE CONTROL.**
- 4 Haga doble clic en **PANTALLA.**
- 5 Haga clic en **CONFIGURACIÓN**.
- 6 Establezca **BARRA DESLIZANTE** de resolución en 1920x1080.

#### <span id="page-17-0"></span>**Windows 8**

#### **Para Windows 8:**

1. Haga clic con el botón secundario y elija **Todas las aplicaciones** en la parte inferior derecha de la pantalla.

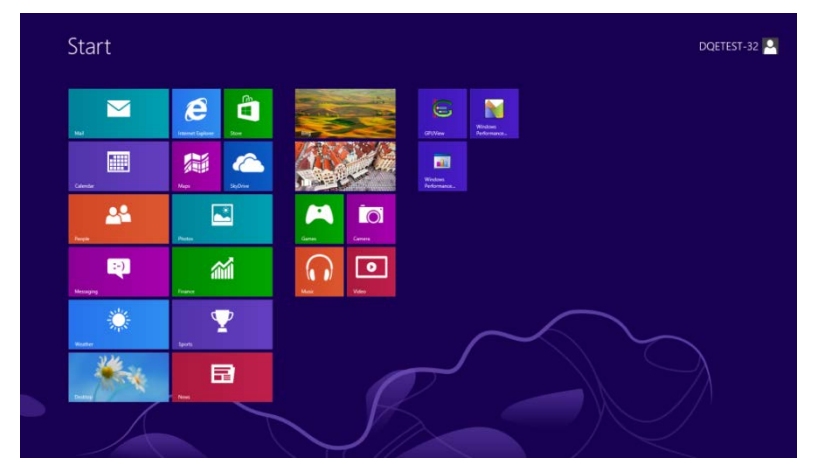

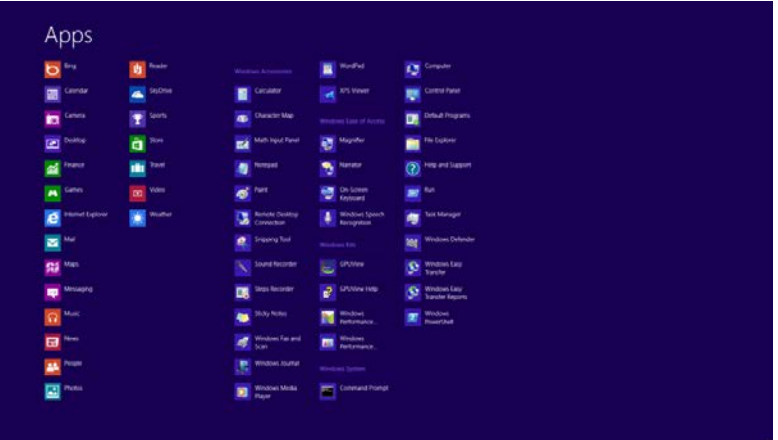

- 2. Establezca la opción **"Ver por"** en **"Categoría"**.
- 3. Haga clic en **Apariencia y personalización**.

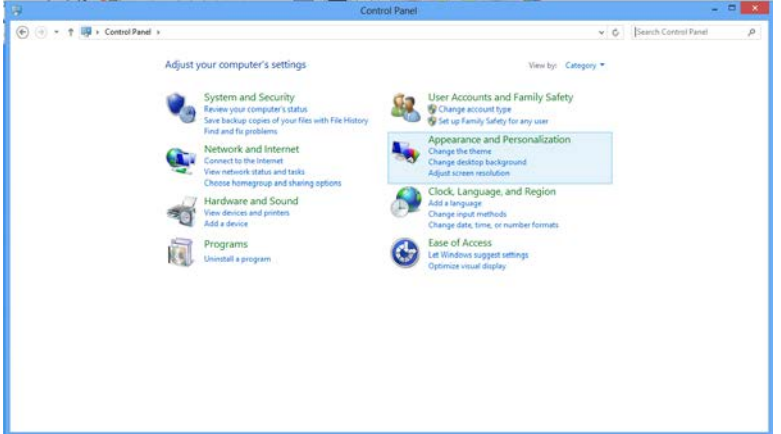

4. Haga clic en **PANTALLA**.

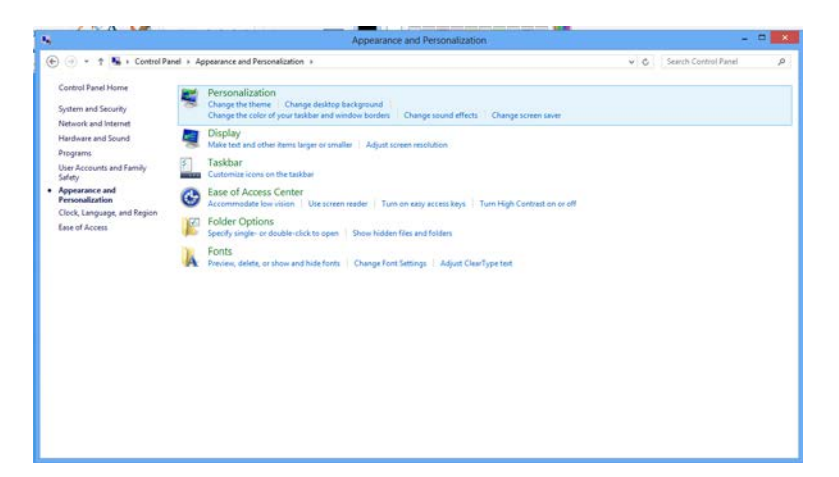

5. Establezca **BARRA DESLIZANTE** de resolución en Resolución preconfigurada óptima.

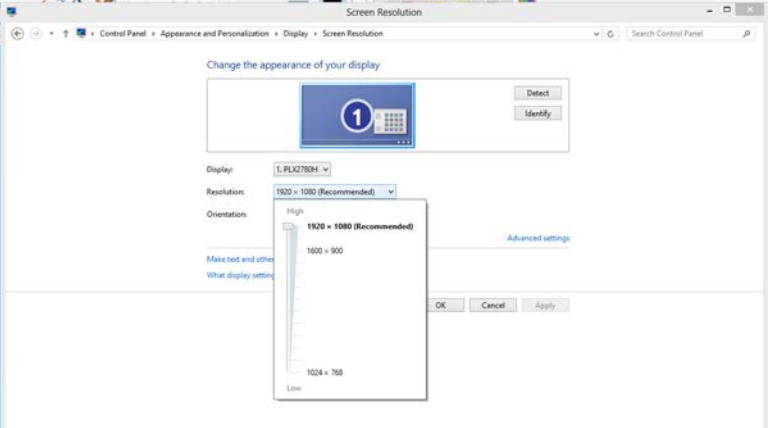

### <span id="page-19-0"></span>**Teclas de acceso directo**

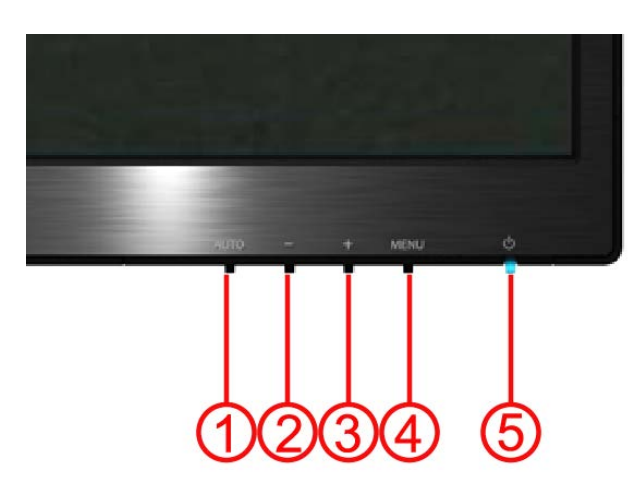

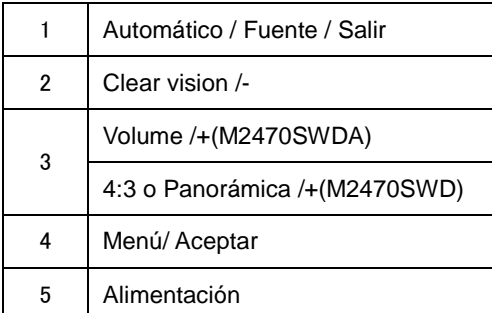

#### **Alimentación**

Presione el botón Alimentación continuamente para apagar el monitor.

#### **Menú/ Aceptar**

Presione para mostrar el menú OSD mil o confirmar la selección.

#### **Volumen/+(M2470SWDA)**

Cuando el menú OSD no esté activo, presione Volumen (+) para activar la barra de ajuste de volumen. Presione o + para ajustar el volumen (solamente para modelos con altavoces).

#### **Tecla de acceso directo de relación de aspecto 4:3 o panoramic/+(M2470SWD)**

si no se muestra el menú OSD, presione de forma continuada la tecla > para cambiar a la relación de aspecto a 4:3 o panorámica. (Si la pantalla del producto tiene una relación de aspecto 4:3 o la resolución de la señal de entrada se recibe en formato panorámico, la tecla de acceso directo no permitirá realizar el ajuste).

#### **Automático / Fuente / Salir**

Si el menú OSD está inactivo, presione el botón Automático/Fuente durante 2 segundos para realizar la configuración automática. (solamente para los modelos con dos entradas o más) . si el menú OSD está inactivo, el botón Automático/Fuente responderá a la función de acceso directo Fuente (solamente para los modelos con dos entradas o más).

#### **Clear Vision**

- 1. Si no hay menú OSD, presione el botón "-" para activar la función Clear Vision.
- 2. Utilice los botones "-" o "+" para seleccionar una de las opciones de configuración disponibles: Weak (Débil) Medium (Media), Strong (Intensa) u Off (Desactivada). El valor predeterminado es "Off" (Desactivado).

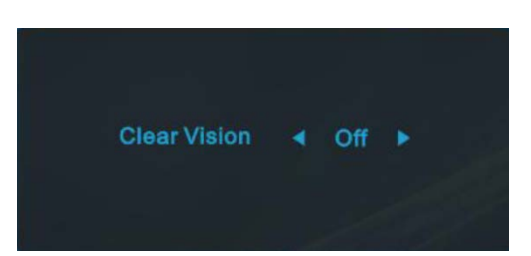

3. Presione sin soltar el botón "-" durante 5 segundos para activar Clear Vision Demo (Demostración de Clear Vision) y el mensaje "Clear Vision Demo: on" (Demostración de Clear Vision activada) se mostrará en la pantalla durante 5 segundos. Presione el botón Menú o Salir y el mensaje desaparecerá. Presione sin soltar el botón "-" durante 5 segundos una vez más y la opción Clear Vision Demo (Demostración de Clear Vision) se desactivará.

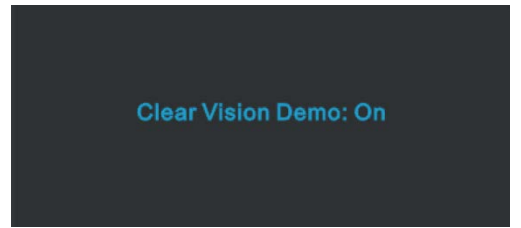

La función Clear Vision proporciona la mejor experiencia de visualización de imágenes convirtiendo imágenes borrosas y de baja resolución en imágenes nítidas y vibrantes.

## <span id="page-21-0"></span>**Configuración OSD**

**Instrucciones básicas y sencillas sobre las teclas de control.**

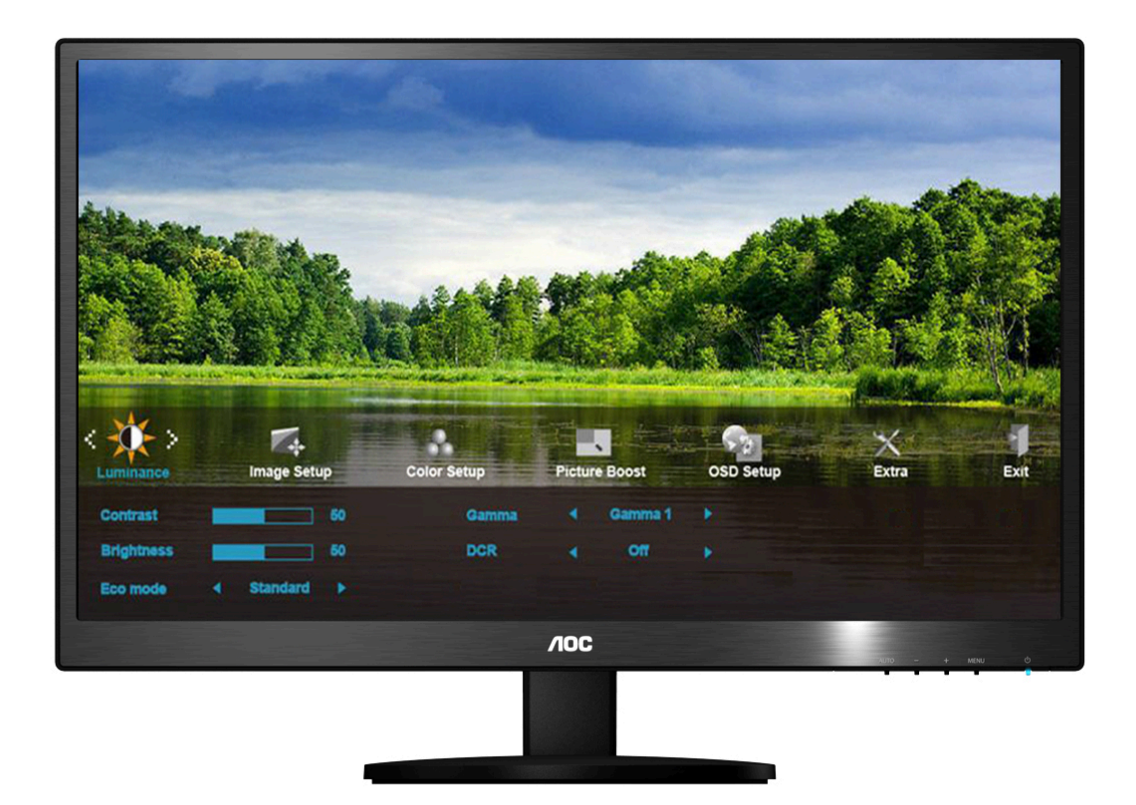

- 1) Pulse el **MENU-button (botón MENÚ)** para activar la ventana OSD.
- 2) Presione o + para recorrer las funciones. Cuando la función que desee seleccionar esté resaltada, presione el botón **MENÚ** para activar el submenú. Cuando la función deseada esté resaltada, presione **MENU-button** (**botón MENÚ**) para activarla.
- 3) Presione o + para elegir la configuración de la función seleccionada. Presione o + para seleccionar otra función en el submenú. Presione **AUTO (AUTOMÁTICO)** para salir. Si desea ajustar otra función, repita los pasos 2-3.
- 4) Función de bloqueo de los menús OSD: para bloquear el menú OSD, pulse y mantenga presionado el **MENU-button (botón MENÚ)** mientras el monitor está apagado y, a continuación, presione el botón de encendido para encender el monitor. Para bloquear el menú OSD, pulse y mantenga presionado el **MENU-button (botón MENÚ)** mientras el monitor está apagado y, a continuación, presione el botón de encendido para encender el monitor.

#### **Notas:**

- 1) Si el producto solamente tiene una entrada de señal, el elemento "Input Select (Selección de entrada)" se deshabilita para realizar el ajuste.
- 2) Si el tamaño de la pantalla del producto es 4:3 o la resolución de la señal de entrada tiene un formato panorámico, el elemento "Image Ratio (Proporción de imagen)" se deshabilita para el ajuste.
- 3) Cuando una de las funciones Visión nítida, DCR, Ref. de color y Ref. de imagen está activa, las otras tres se desactivan.

#### <span id="page-22-0"></span>**Iluminación**

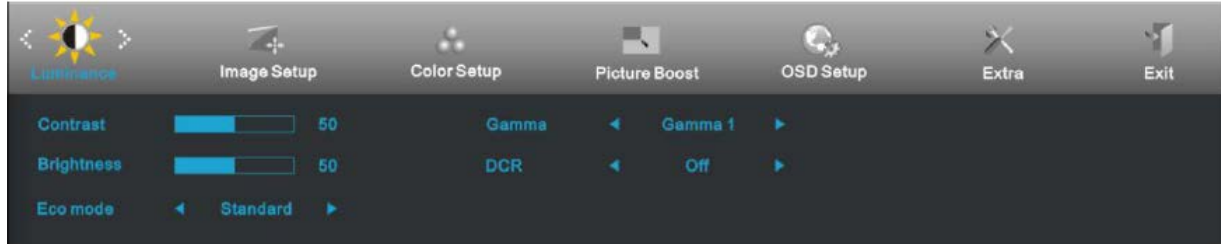

- 1. Pulse **MENU** (Menú) para visualizar el MENÚ.
- 2. Pulse o + para seleccionar (Iluminación), y Pulse **MENU** para acceder.
- 3. Pulse o + para seleccionar el submenú, y pulse **MENU** para accede
- 4. Pulse o + para ajustarlo.
- 5. Pulse **AUTO** para salir..

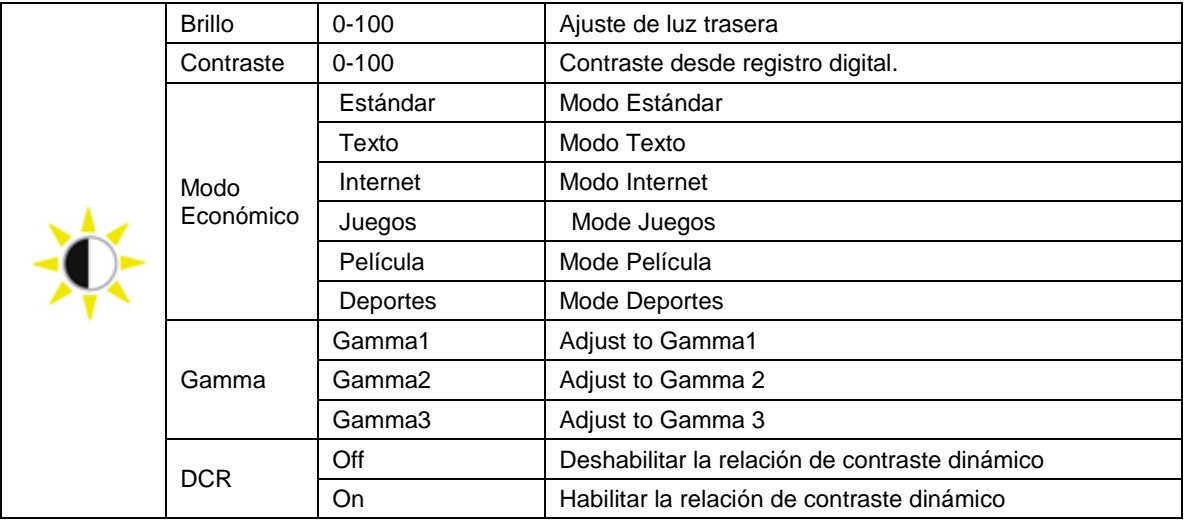

### <span id="page-23-0"></span>**Config. de imagen**

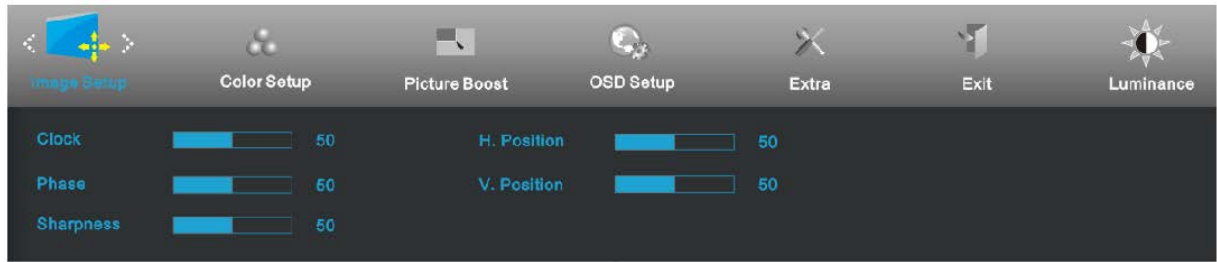

- 1. Pulse **MENU** (Menú) para visualizar el MENÚ.
- 2. Pulse o + para seleccionar (Config. de imagen), y Pulse **MENU** para acceder.
- 3. Pulse o + para seleccionar el submenú, y pulse **MENU** para accede
- 4. Pulse o + para ajustarlo.
- 5. Pulse **AUTO** para salir..

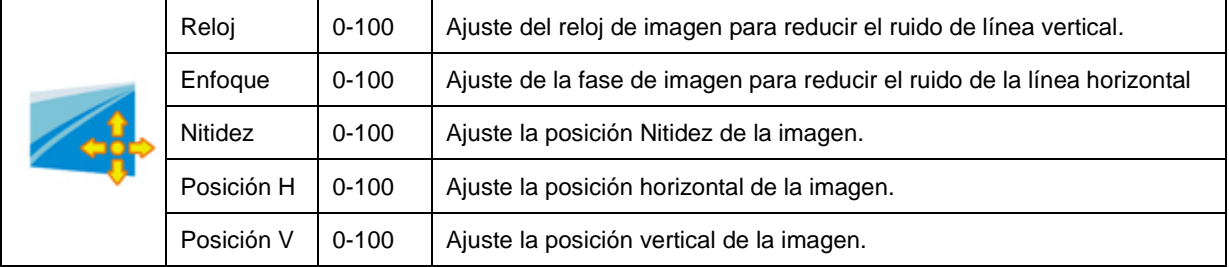

### <span id="page-24-0"></span>**Temp. de color**

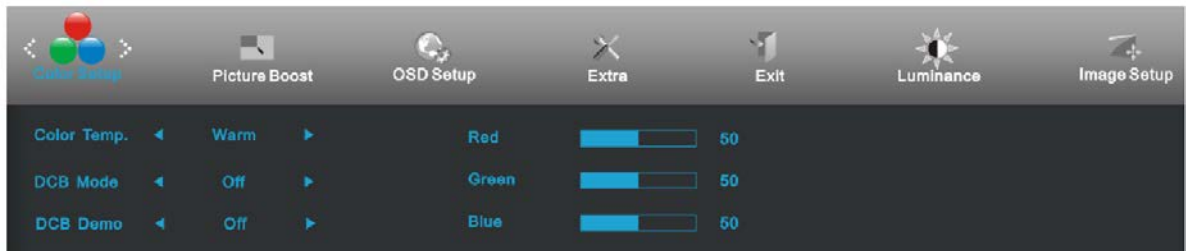

- 1. Pulse **MENU** (Menú) para visualizar el MENÚ.
- 2. Pulse o + para seleccionar (Temp. de color), y Pulse **MENU** para acceder.
- 3. Pulse o + para seleccionar el submenú, y pulse **MENU** para accede
- 4. Pulse o + para ajustarlo.
- 5. Pulse **AUTO** para salir..

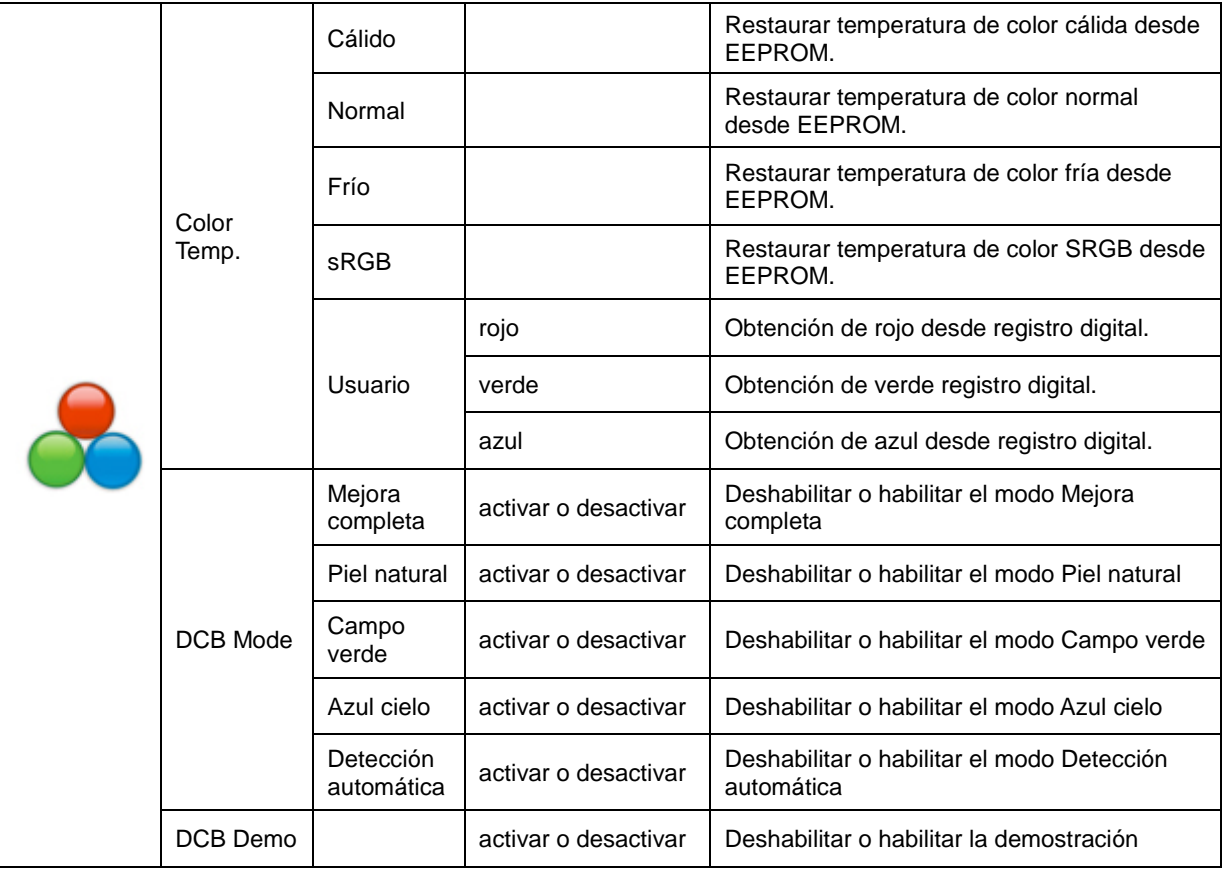

#### <span id="page-25-0"></span>**Potencia de color**

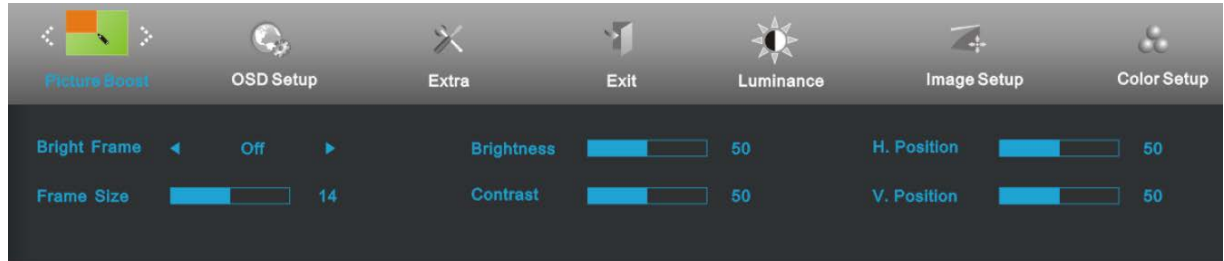

- 1. Pulse **MENU** (Menú) para visualizar el MENÚ.
- 2. Pulse o + para seleccionar (Mejora de Imagen), y Pulse **MENU** para acceder.
- 3. Pulse o + para seleccionar el submenú, y pulse **MENU** para accede
- 4. Pulse o + para ajustarlo.
- 5. Pulse **AUTO** para salir..

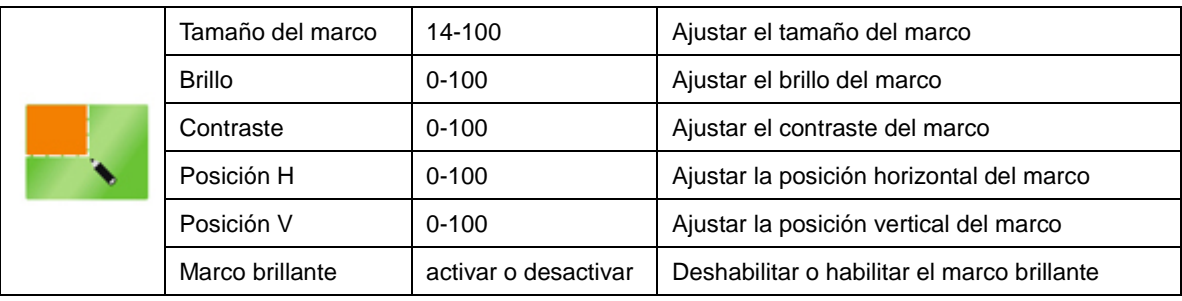

## <span id="page-26-0"></span>**Configuración OSD**

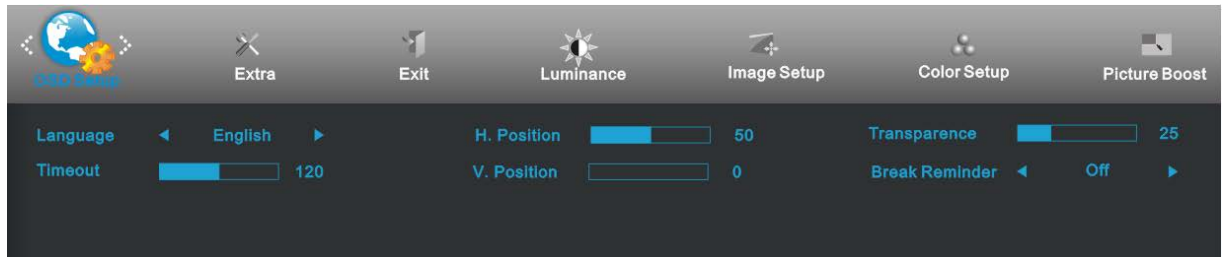

- 1. Pulse **MENU** (Menú) para visualizar el MENÚ.
- 2. Pulse o + para seleccionar (Configuración OSD), y Pulse **MENU** para acceder.
- 3. Pulse o + para seleccionar el submenú, y pulse **MENU** para accede
- 4. Pulse o + para ajustarlo.
- 5. Pulse **AUTO** para salir..

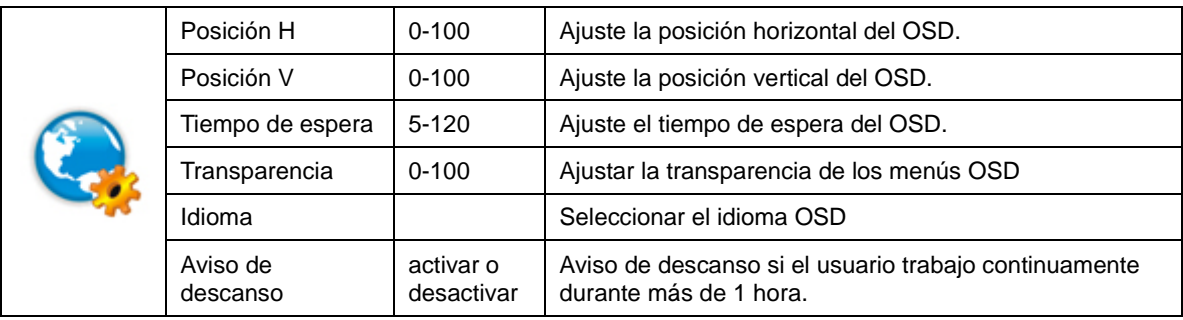

#### <span id="page-27-0"></span>**Extra**

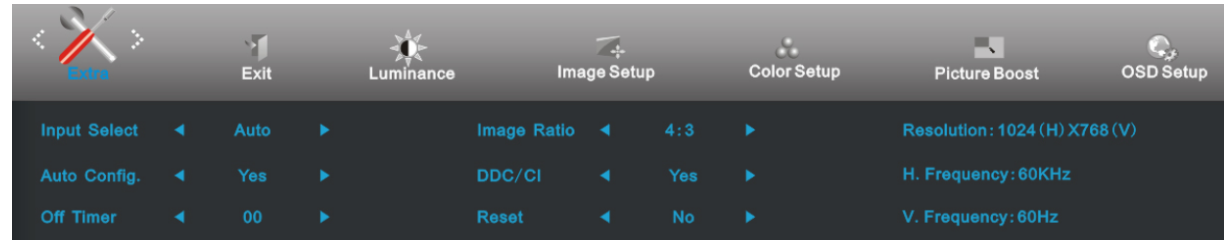

- 1. Pulse **MENU** (Menú) para visualizar el MENÚ.
- 2. Pulse o + para seleccionar (Extra), y Pulse **MENU** para acceder.
- 3. Pulse o + para seleccionar el submenú, y pulse **MENU** para accede
- 4. Pulse o + para ajustarlo.
- 5. Pulse **AUTO** para salir..

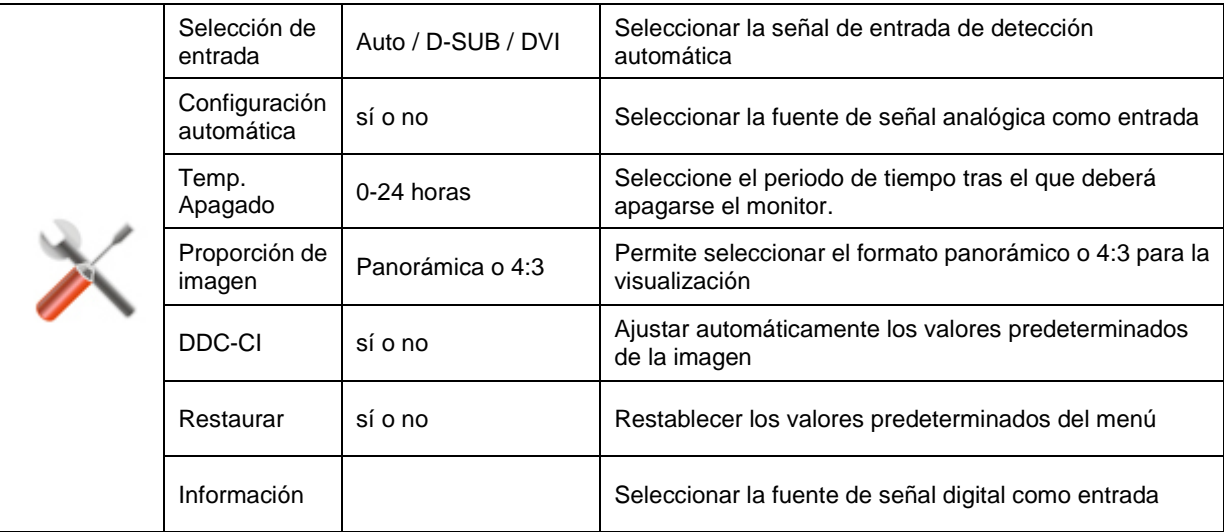

#### <span id="page-28-0"></span>**Salir**

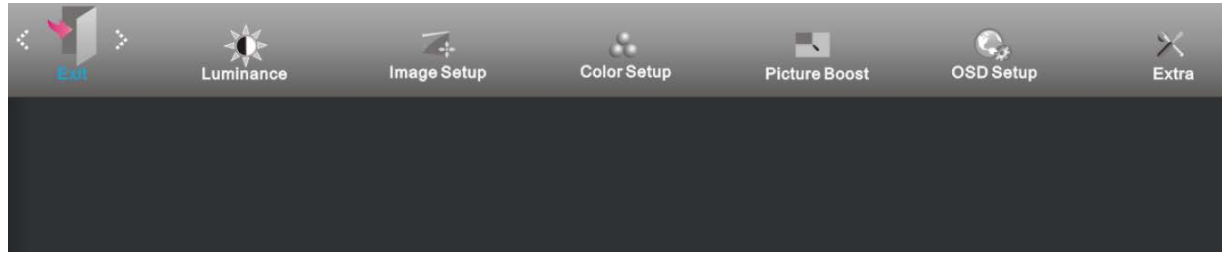

- 1. Pulse **MENU** (Menú) para visualizar el MENÚ.
- 2. Pulse o + para seleccionar ((Salir), y Pulse **MENU** para acceder.
- 3. Pulse **AUTO** para salir..

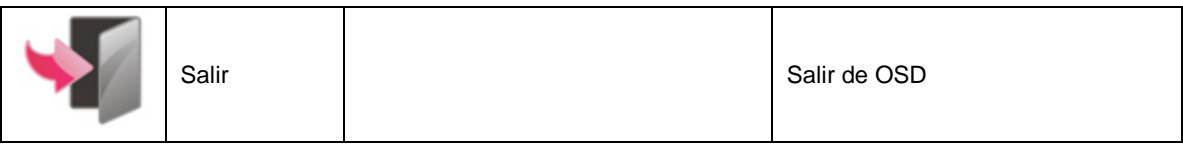

## <span id="page-28-1"></span>**Indicador LED**

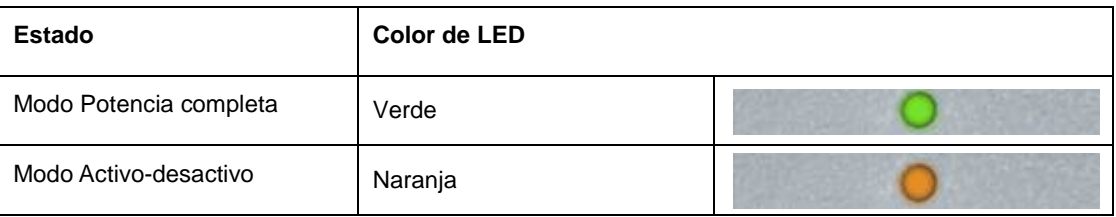

## <span id="page-29-0"></span>**Controlador**

## <span id="page-29-1"></span>**Monitor Driver**

#### <span id="page-29-2"></span>**Windows 2000**

1. Inicie Windows® 2000

2. Haga clic en el botón "Start", apunte en "Settings" y, a continuación haga clic en "Panel Control".

3. Haga doble clic en el icono "Display".

4. Elija la ficha "Settings" y, a continuación haga clic en "Advanced...".

5. Elija "Monitor"

- Si el botón "Properties" está inactivo, significa que su monitor está convenientemente configurado. Detenga la instalación.

- Si el botón "Properties" está activo. Haga clic en el botón "Properties". Siga los pasos siguientes.

6. Haga clic en "Driver" y, a continuación haga clic en "Update Driver...", a continuación haga clic en el botón "Next".

7. Elija "Display a list of the known drivers for this device so that I can choose a specific driver", a continuaci´n haga clic en "Next" y en "Have disk...".

8. Haga clic en el botón "Browse...", a continuación elija la unidad apropiada F: ( Unidad CD-ROM).

9. Haga clic en el botón "Open", a continuación haga clic en el botón "OK".

10. Elija el modelo de su monitor y haga clic en el botón "Next", a continuación haga clic en el botón "Next".

11. Haga clic en el botón "Finish" y, a continuación en el botón "Close".

Si puede ver la ventana "Digital Signature Not Found", entonces haga clic en el botón "Yes".

#### <span id="page-29-3"></span>**Windows ME**

1. Inicie Windows® Me

2. Haga clic en el botón "Start", apunte en "Settings" y, a continuación haga clic en "Control Panel".

3. Haga doble clic en el icono "Display".

4. Elija la ficha "Settings" y, a continuación haga clic en "Advanced...".

5. Elija el botón "Monitor" y, a continuación haga clic en el botón "Change...".

6. Elija "Specify the location of the driver(Advanced)" y haga clic en el botón "Next".

7. Elija "Display a list of all the drivers in a specific location", de forma que pueda elegir el controlador que desea. A continuación haga clic en "Siguiente" y haga clic en "Have Disk...".

8. Haga clic en el botón "Browse..." y, a continuación elija la unidad apropiada F: (unidad CD-ROM), a continuación haga clic en el botón "OK".

9. Haga clic en el botón "OK" y, a continuación elija su modelo de monitor y haga clic en el botón "Next"

10. Haga clic en el botón "Finish" y, a continuación en el botón "Close".

#### <span id="page-30-0"></span>**Windows XP**

- 1. Inicie Windows® XP
- 2. Haga clic en el menú 'Inicio' y, a continuación, en 'Panel de control'.

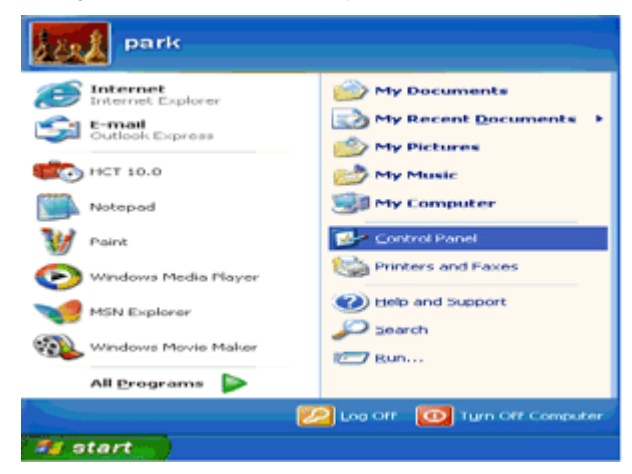

3. Seleccione y haga clic en la categoría 'Apariencia y temas'

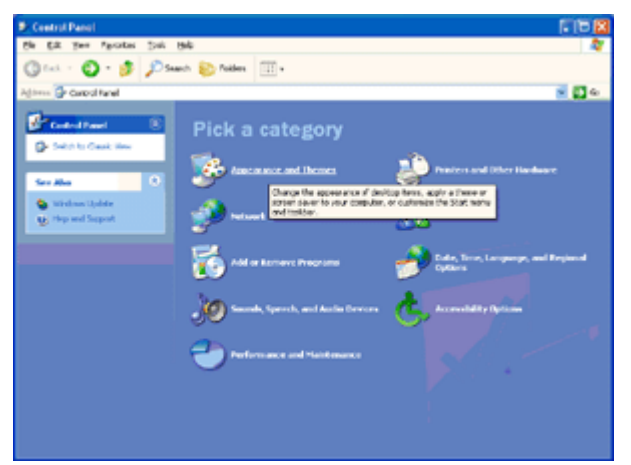

4. Haga clic en el elemento 'Pantalla'.

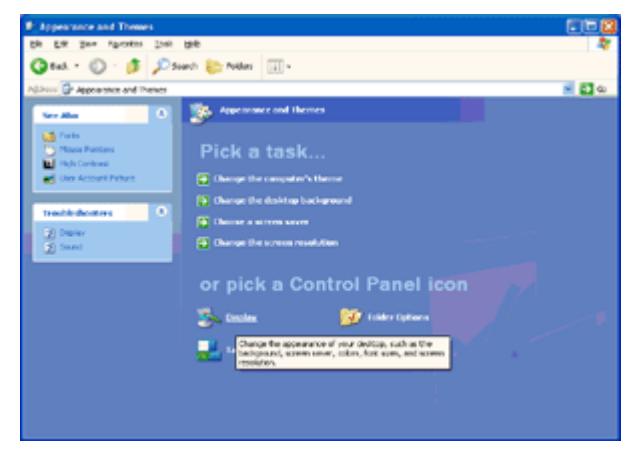

5. Seleccione la ficha 'Configuración' y haga clic en el botón 'Opciones avanzadas'.

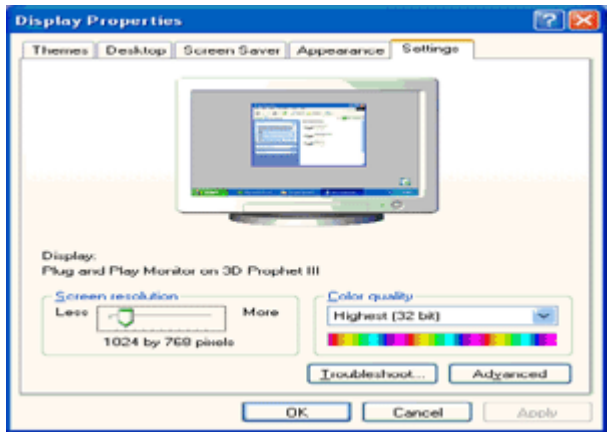

6. Seleccione la ficha 'Monitor'

- Si el botón 'Propiedades' está inactivo significa que el monitor está configurado correctamente. Detenga la instalación.

- Si el botón 'Propiedades' está activo, haga clic en él.

Siga los pasos que se indican a continuación.

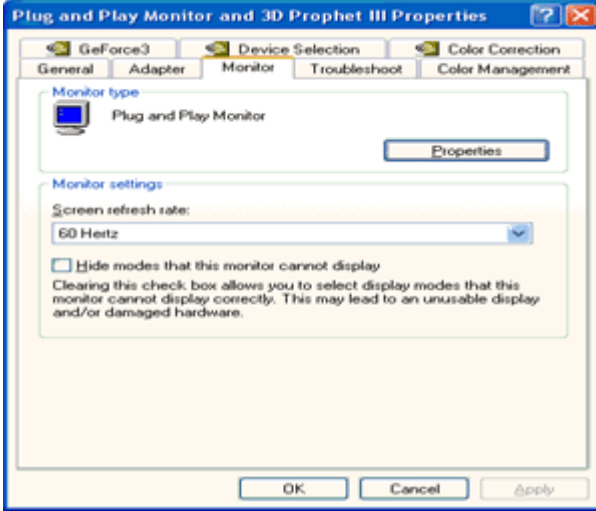

7. Haga clic en la ficha 'Controlador' y, a continuación, en el botón 'Actualizar controlador...'.

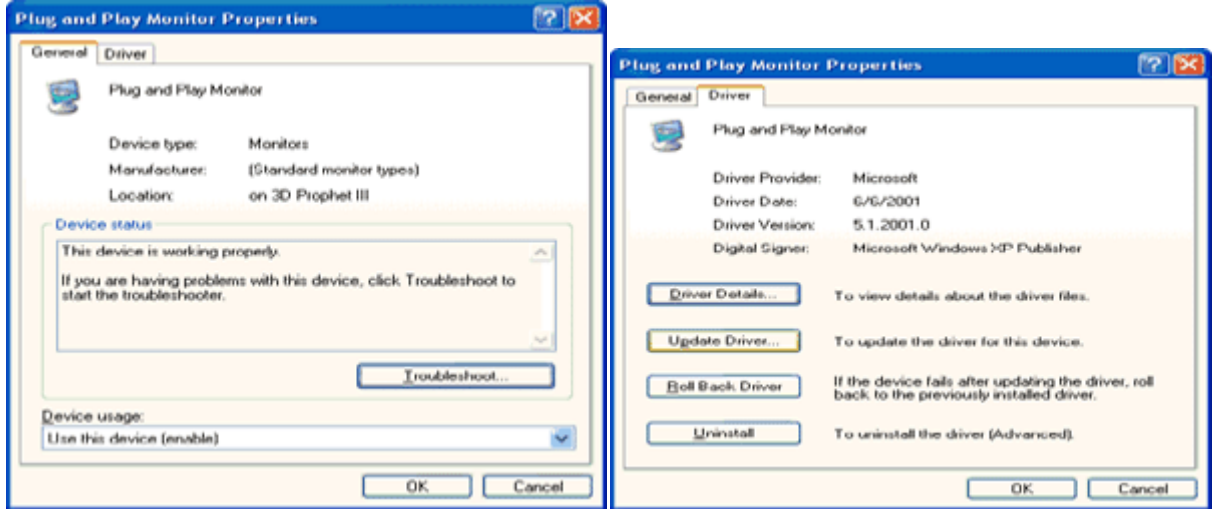

8. Seleccione el botón de opción 'Instalar desde una lista o ubicación específica (avanzado) y haga clic en el botón 'Siguiente'.

**Hardware Update Wizard** Welcome to the Hardware Update Wizard This wizard helps you install software for Plug and Play Monitor **CD** ooits/letse H your hards<br>Choose die hardware came with<br>py disk, insert it now. What do you want the wizard to do? O Install the software automatically [Recommended] nutal from a list or goecific location (Advanced) Click Next to continue Cancel Next> Cancel

9. Seleccione el botón de opción 'No buscar. Seleccionaré el controlador que se va a instalar'. A continuación, haga clic en el botón 'Siguiente'.

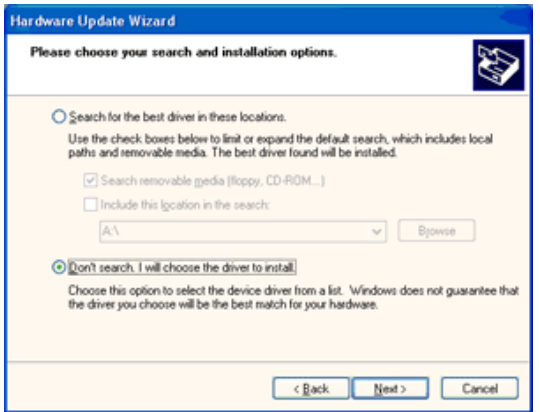

10. Pulse el botón "Utilizar disco…" y a continuación "Explorar…". Seleccione la unidad F: apropiada (unidad de CD-ROM).

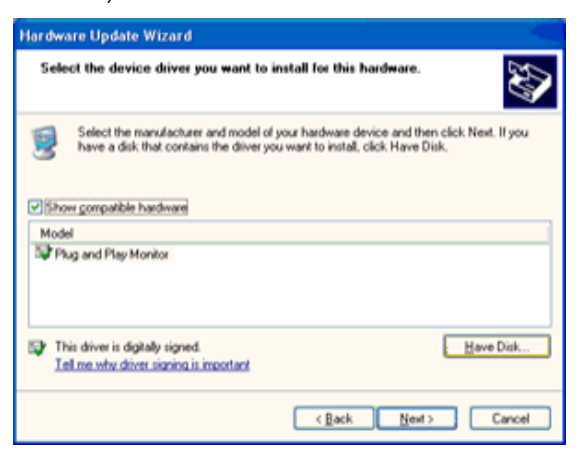

11. Haga clic en "Abrir" y después en "Aceptar".

12. Seleccione su modelo de monitor y pulse "Siguiente".

- Si aparece el mensaje "no ha superado la prueba del logotipo de Windows® para verificar su compatibilidad con Windows® XP", pulse el botón "Continuar de todas formas".

13. Pulse el botón "Terminar" y después "Cerrar".

14. Pulse una vez el botón "Aceptar", y púlselo de nuevo para cerrar el cuadro de diálogo "Propiedades de pantalla".

#### <span id="page-33-0"></span>**Windows Vista**

1. Haga clic en "Inicio" y, a continuación, en "Panel de control". A continuación, haga doble clic en "Apariencia y personalización".

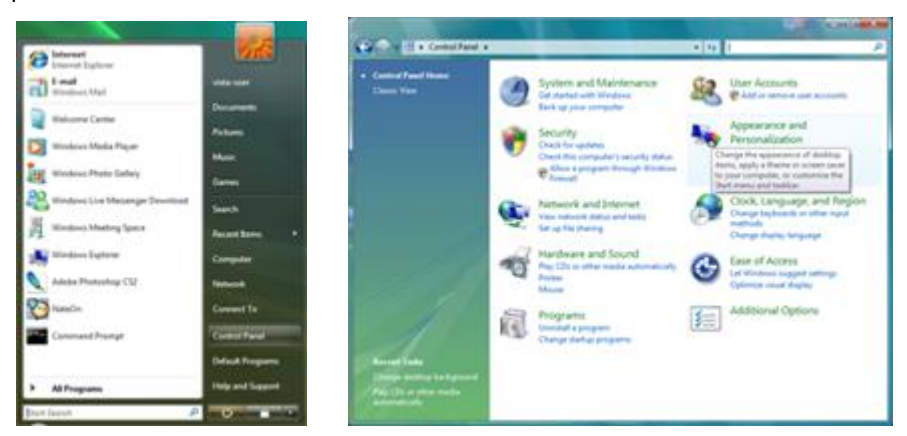

2. Haga clic en "Personalización" y, a continuación, en "Configuración de pantalla".

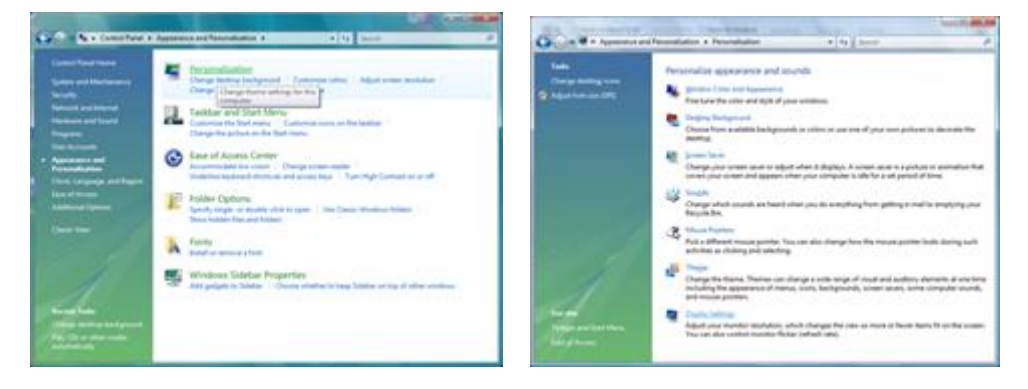

3. Haga clic en "Configuración avanzada...".

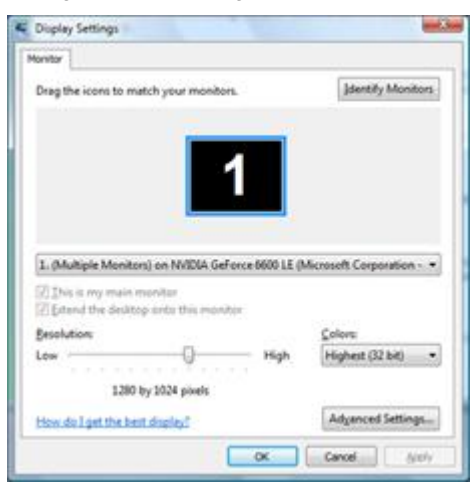

4. En la ficha "Monitor", haga clic en "Propiedades". Si el botón "Propiedades" está desactivado, la configuración del monitor está completada. El monitor se puede usar como está.

Si aparece el mensaje "Windows necesita..." mostrado en la figura siguiente, haga clic en "Continuar".

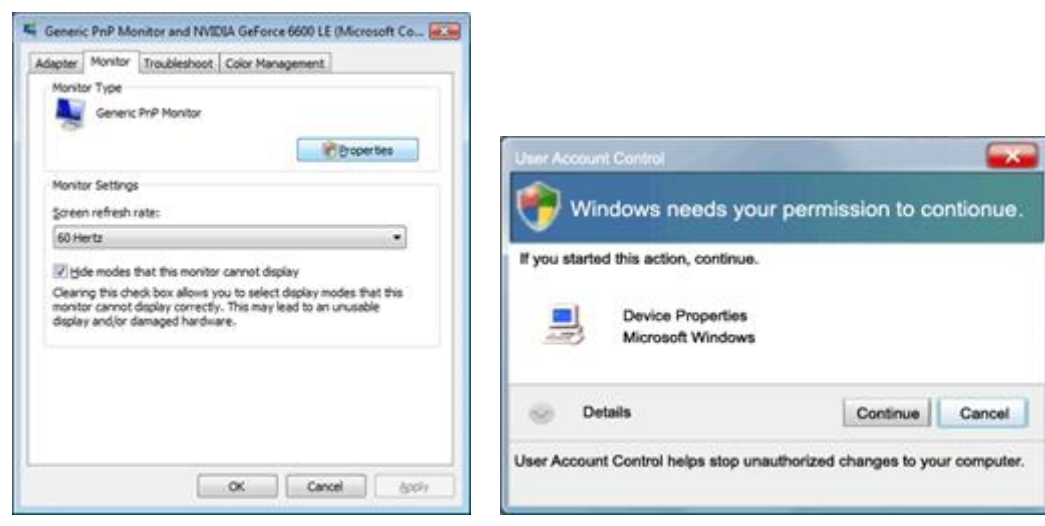

5. En la ficha "Controlador", haga clic en "Actualizar controlador".

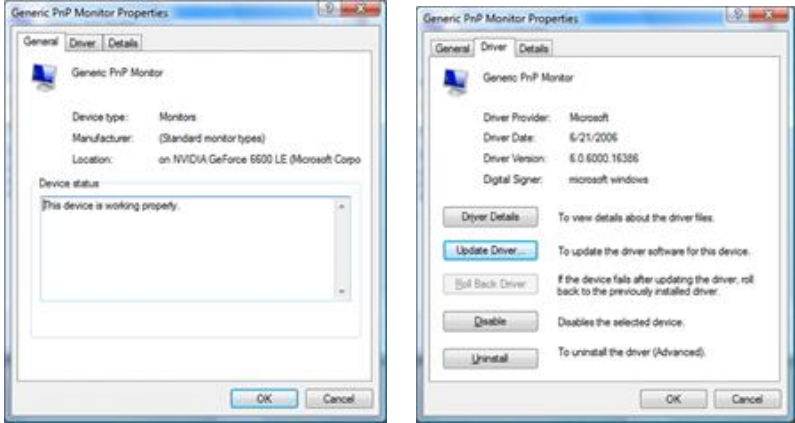

6. Active la casilla "Buscar software de controlador en el equipo" y haga clic en "Elegir en una lista de controladores en el equipo".

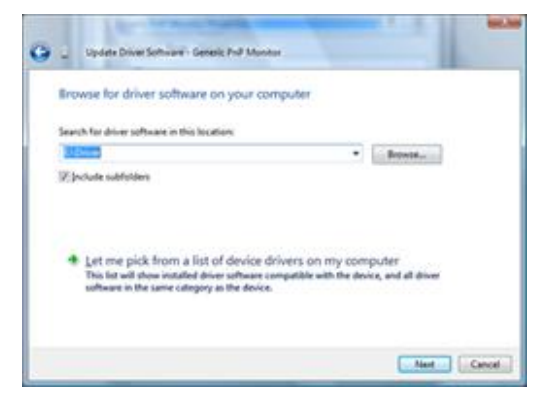

7. Haga clic en el botón 'Usar disco...' y, a continuación, en el botón 'Examinar...'. Por último, seleccione la unidad apropiada F:\Driver (unidad de CD-ROM).

8. Seleccione el modelo de monitor y haga clic en el botón 'Siguiente'.

9. Haga clic en "Cerrar" → "Cerrar" → "Aceptar" → "Aceptar" en las siguientes pantallas mostradas una detrás de otra.

#### <span id="page-35-0"></span>**Windows 7**

- 1. Inicie Windows® 7
- 2. Haga clic en el botón **'Inicio'** y, a continuación, haga clic en **'Panel de control'.**

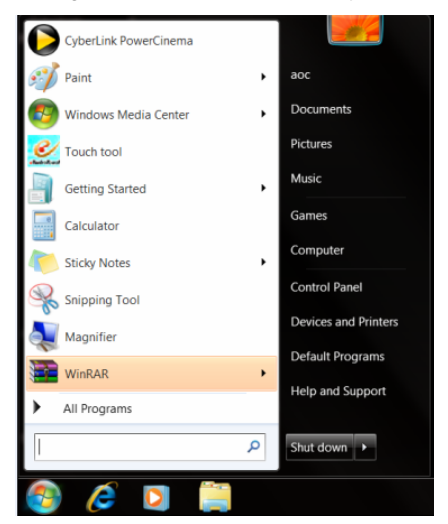

3. Haga clic en el icono **'Pantalla'**.

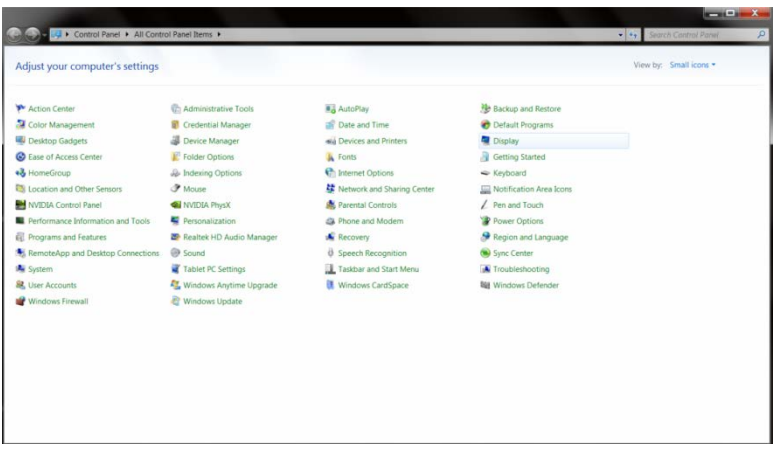

4. Haga clic en el botón **"Cambiar la configuración de pantalla"**.

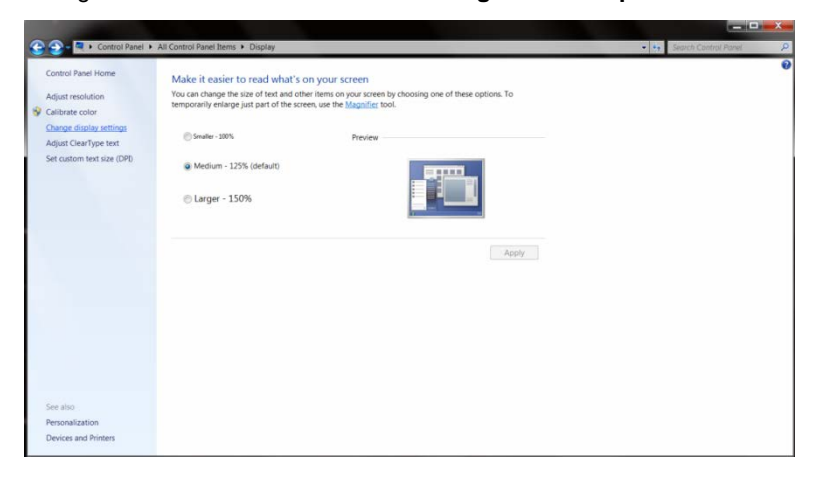

5. Haga clic en el botón **"Configuración avanzada"**.

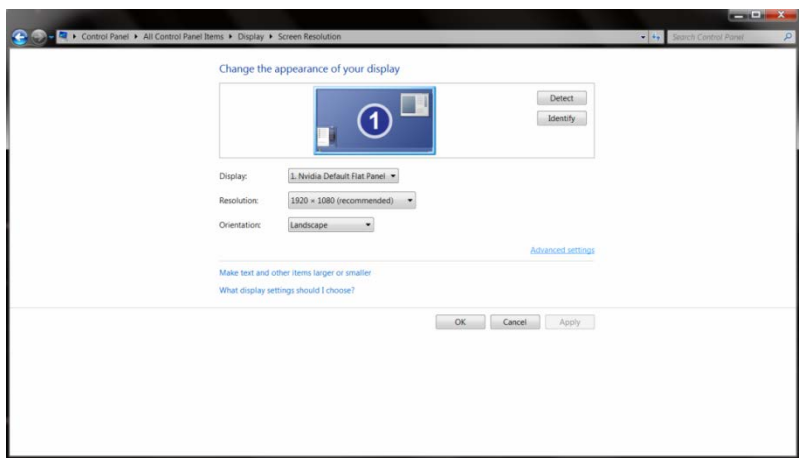

6. Haga clic en la ficha **"Monitor"** y, a continuación, haga clic en el botón **"Propiedades"**.

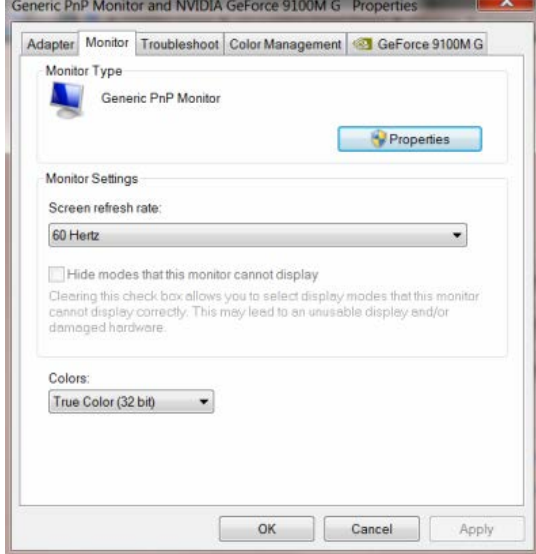

7. Haga clic en la ficha **"Controlador"**.

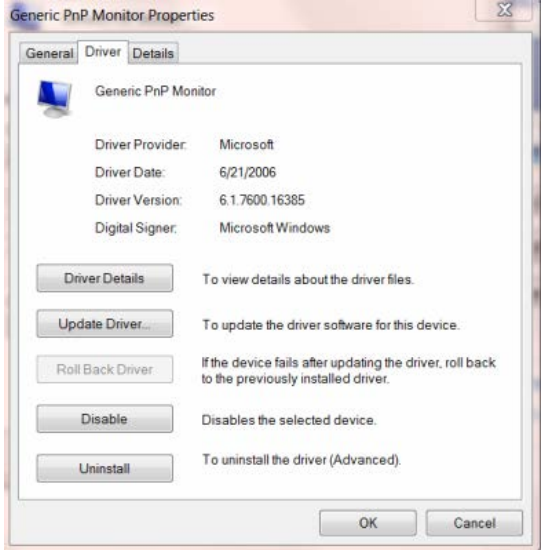

8. Abra la ventana "Actualizar software de controlador: Monitor PnP genérico" haciendo clic en **"Actualizar controlador..."** y, a continuación, haga clic en el botón **"Buscar software de controlador en el equipo"**.

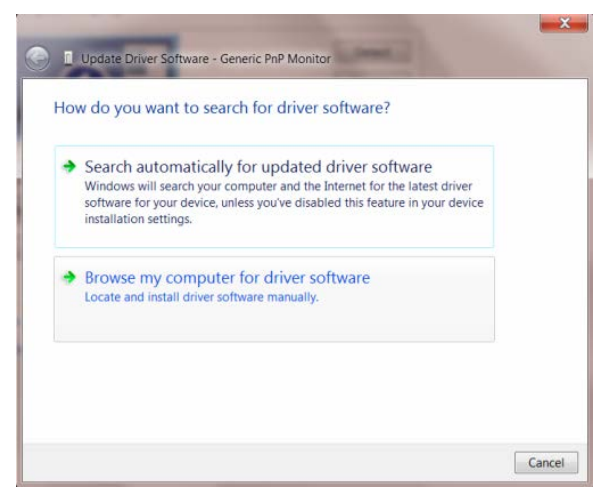

9. Seleccione la opción **"Elegir en una lista de controladores de dispositivo en el equipo"**.

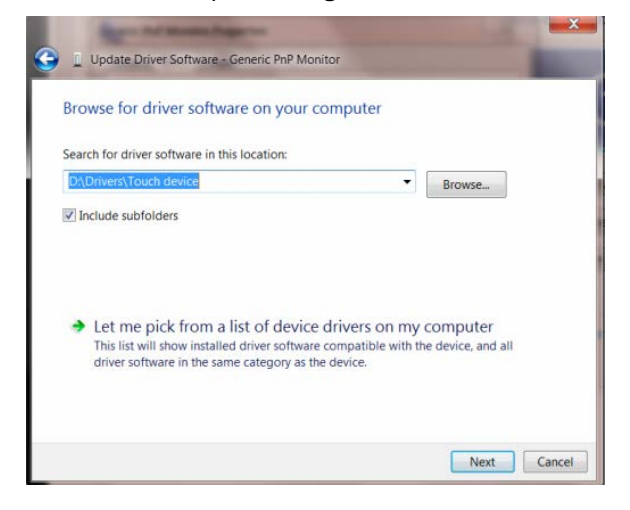

10. Haga clic en el botón **"Usar disco"**. Haga clic en el botón **"Examinar"** y busque el siguiente directorio: X:\Driver\module name (donde X es la letra de unidad que designa la unidad de CD-ROM).

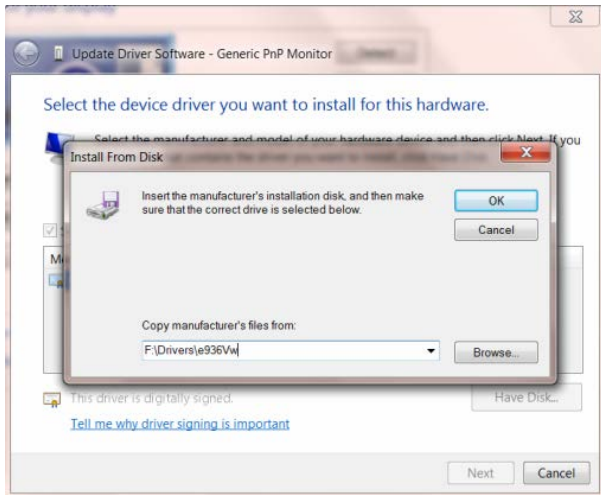

11. Seleccione el archivo **"xxx.inf"** y haga clic en el botón **"Abrir"**. Haga clic en el botón **"Aceptar"**.

12. Seleccione el modelo del monitor y haga clic en el botón **"Siguiente"**. Los archivos se copiarán del CD a su disco duro.

13. Cierre todas las ventanas abiertas y extraiga el CD.

14. Reinicie el sistema. El sistema seleccionará automáticamente la frecuencia de actualización máxima y los perfiles de coincidencia de color correspondientes.

#### <span id="page-39-0"></span>**Windows 8**

- 1. Inicie Windows® 8
- 2. Haga clic con el botón secundario y elija **Todas las aplicaciones** en la parte inferior derecha de la pantalla.

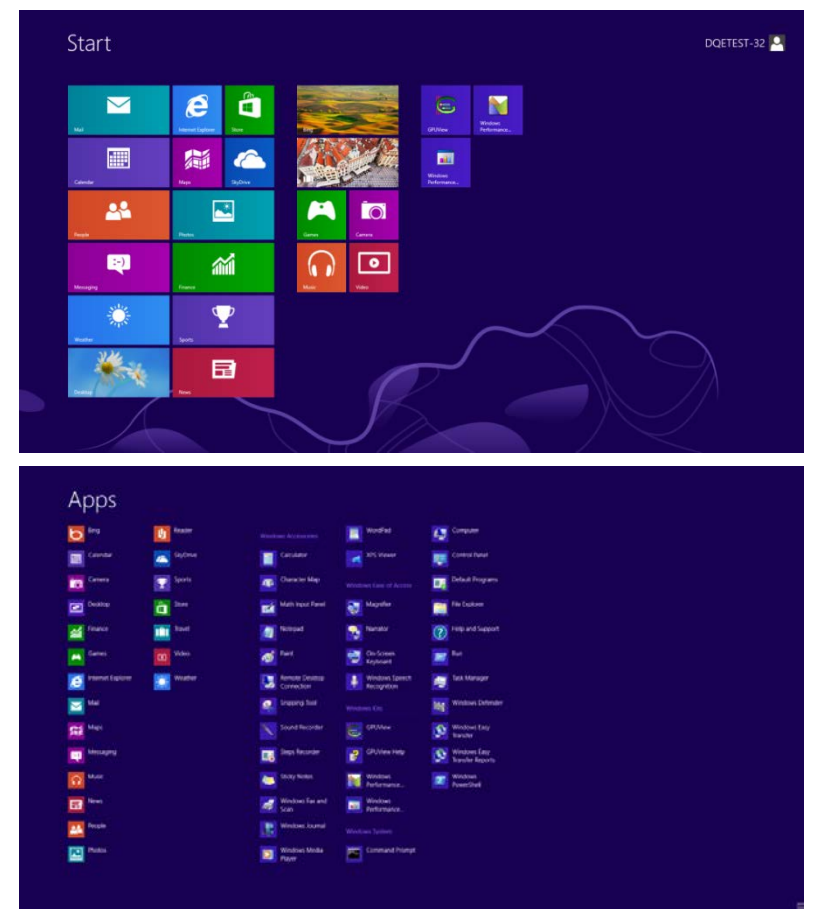

- 3. Haga clic en el botón **" Panel de control "**.
- 4. Establezca la opción **"Ver por"** en **"Iconos grandes"** o **"Iconos pequeños"**.

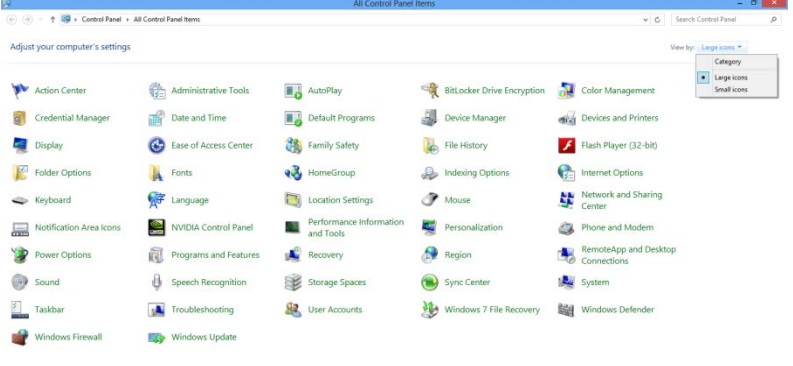

 $e \bullet \blacksquare$ 

5. Haga clic en el icono **"Pantalla"**.

| Color Management                            |                                    |                                    | <b>No</b> Backup and Restore |  |
|---------------------------------------------|------------------------------------|------------------------------------|------------------------------|--|
|                                             | <b>D</b> Credential Manager        | Date and Time                      | <b>C</b> Default Programs    |  |
| Desktop Gadgets                             | Device Manager                     | sia Devices and Printers           | Display                      |  |
| C Ease of Access Center                     | Folder Options                     | <b>A</b> Fonts                     | Getting Started              |  |
| +& HomeGroup                                | & Indexing Options                 | Ch Internet Options                | <br><td></td>                |  |
| Location and Other Sensors                  | <b><i>F Moune</i></b>              | Network and Sharing Center         | Notification Area Icons      |  |
| INVIDIA Control Panel                       | WI NVIDIA PhysX                    | Parental Controls                  | Pen and Touch                |  |
| <b>B.</b> Performance Information and Tools | Personalization                    | <sup>2</sup> Phone and Modern      | Power Options                |  |
| <b>EL</b> Programs and Features             | <b>29</b> Realtek HD Audio Manager | <b>K</b> Recovery                  | Region and Language          |  |
| RemoteApp and Desktop Connections           | Sound                              | <b><i>O</i></b> Speech Recognition | Sync Center                  |  |
| <b>A</b> System                             | Tablet PC Settings                 | Taskbar and Start Menu             | Troubleshooting              |  |
| SR, User Accounts                           | Windows Anytime Upgrade            | Windows CardSpace                  | <b>Bill Windows Defender</b> |  |
| Windows Firewall                            | Windows Update                     |                                    |                              |  |
|                                             |                                    |                                    |                              |  |

6. Haga clic en el botón **"Cambiar la configuración de pantalla"**.

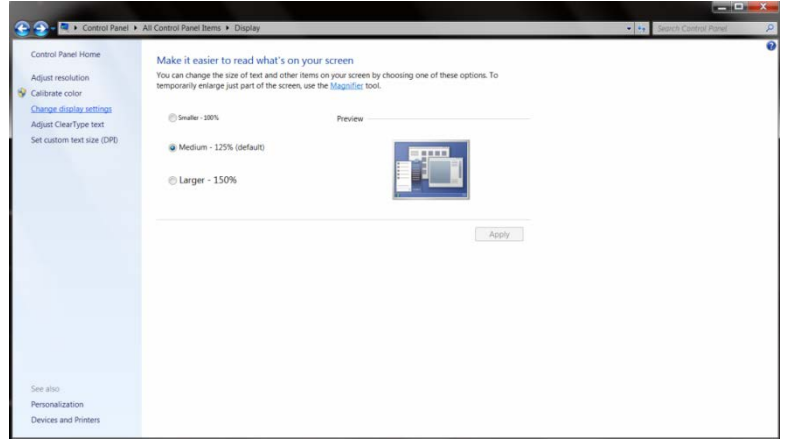

7. Haga clic en el botón **"Configuración avanzada"**.

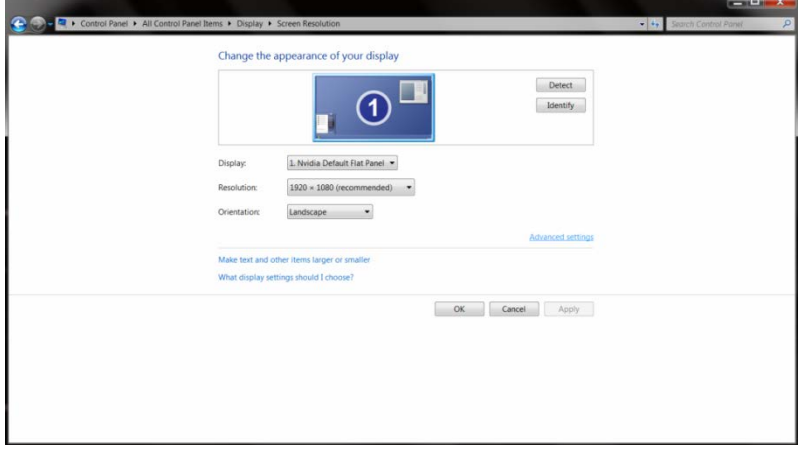

8. Haga clic en la ficha **"Monitor"** y, a continuación, en el botón **"Propiedades"**.

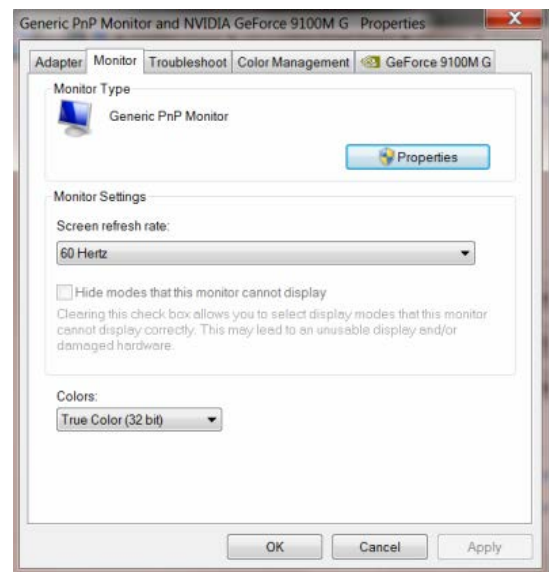

9. Haga clic en la ficha **"Controlador"**.

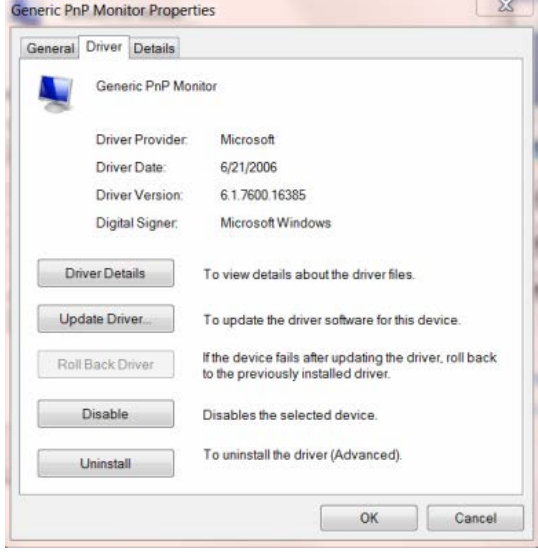

10. Abra la ventana **"Actualizar software de controlador: Monitor PnP genérico"** haciendo clic en **"Actualizar controlador..."** y, a continuación, en el botón **"Buscar software de controlador en el equipo"**.

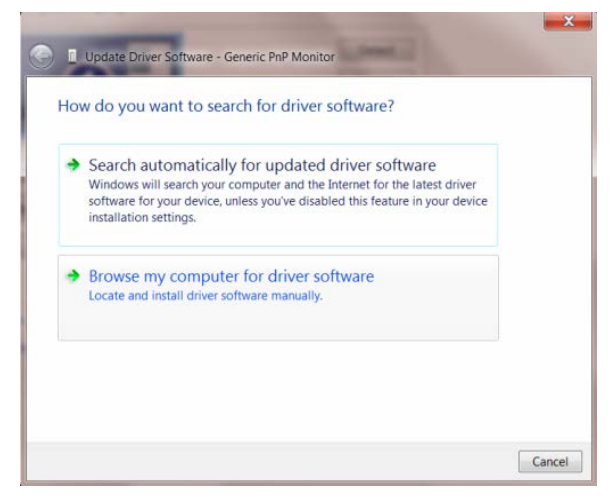

11. Seleccione **"Elegir en una lista de controladores de dispositivo en el equipo"**.

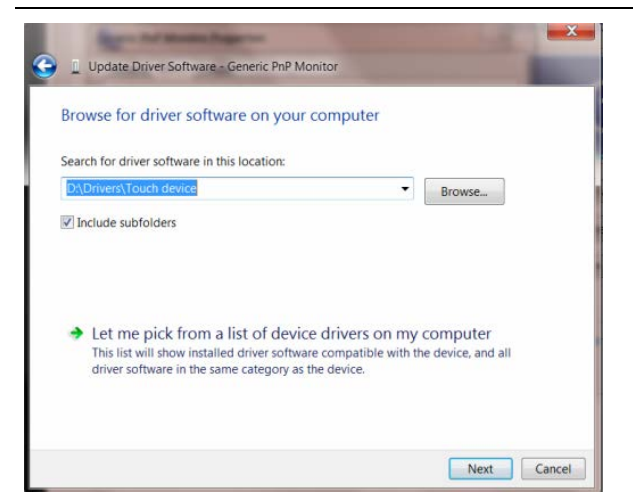

12. Haga clic en el botón **"Usar disco"**. Haga clic en el botón **"Examinar"** y desplácese al siguiente directorio: X:\Driver\nombre de módulo (donde X es el indicador de la letra de unidad para la unidad de CD-ROM).

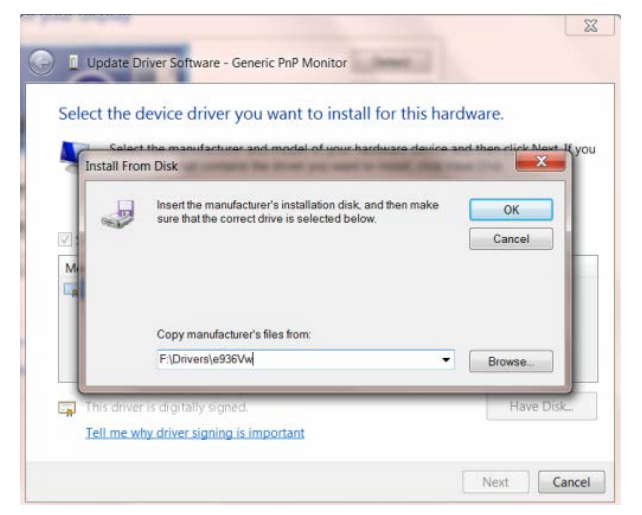

- 13. Seleccione el archivo **"xxx.inf"** y haga clic en el botón **"Abrir"**. Haga clic en el botón **"Aceptar"**.
- 14. Seleccione el modelo de monitor y haga clic en el botón **"Siguiente"**. Los archivos se copiarán desde el CD a la unidad de disco duro.
- 15. Cierre todas las ventanas abiertas y quite el CD.
- 16. Reinicie el sistema. El sistema seleccionará automáticamente la tasa máxima de actualización y los perfiles de coincidencia de colores correspondientes.

## <span id="page-43-0"></span>**i-Menu**

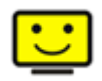

Bienvenido al programa "i-Menu" de AOC. i-Menu hace más sencillo el ajuste de su monitor a través de menús en pantalla, en lugar del botón OSD del monitor. Haga clic aquí para configurar el programa. Para finalizar la instalación, siga las instrucciones de la guía de instalación.

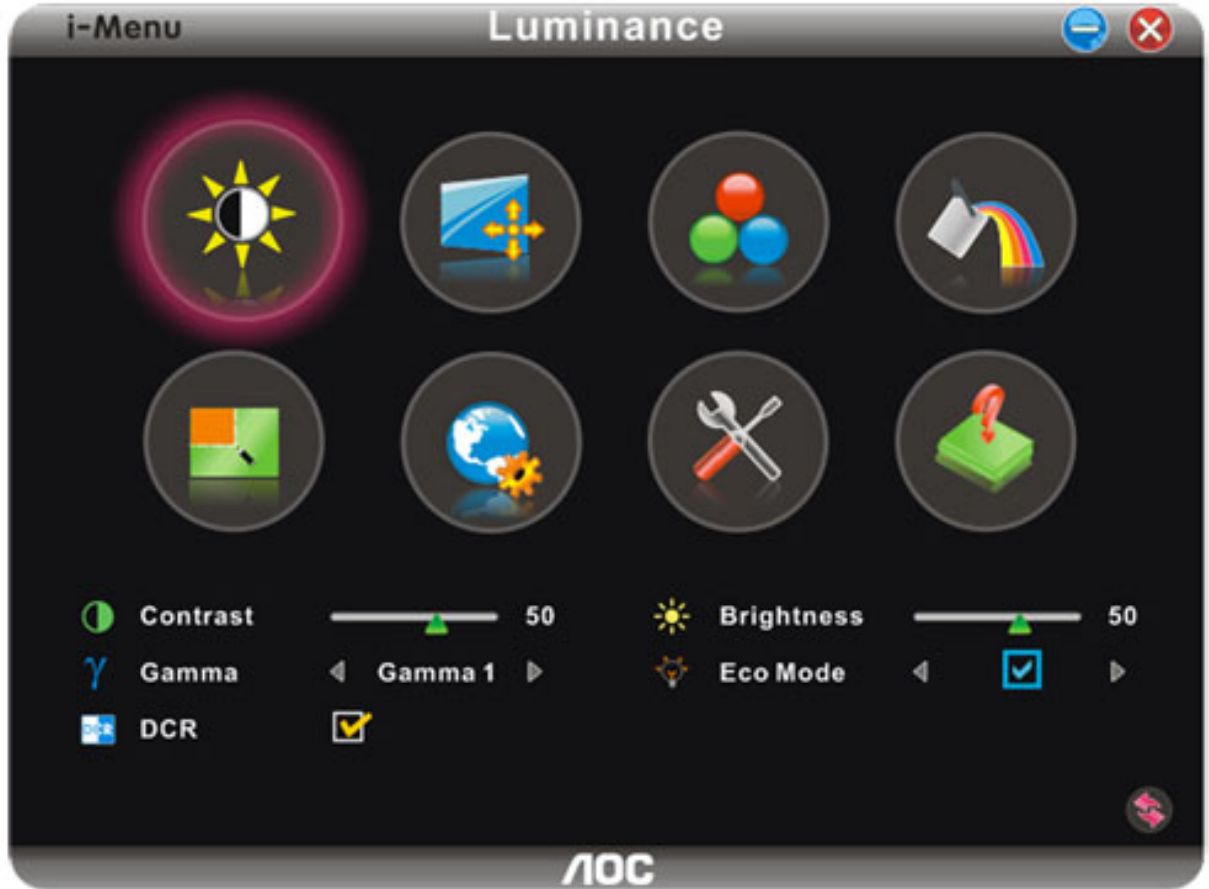

### <span id="page-44-0"></span>**e-Saver**

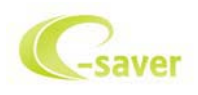

¡Gracias por utilizar el software de administración de energía e-Saver de AOC! El software e-Saver de AOC cuenta con funciones de apagado para los monitores, permite que un monitor se apague en el momento indicado sea cual sea el estado en el que se encuentre su PC (encendido, apagado, suspensión o protector de pantalla); el tiempo de apagado real depende de sus preferencias (vea el ejemplo que figura a continuación). Haga clic en "driver/e-Saver/setup.exe" para iniciar la instalación del software e-Saver y siga las indicaciones del asistente para la instalación para completar la instalación de dicho software. En cada uno de los cuatro estados de su PC, puede elegir un tiempo (en minutos) en el menú desplegable para que el monitor se apague automáticamente. A continuación se ilustra el ejemplo anterior:

- 1) El monitor nunca se apagará cuando su PC esté encendido.
- 2) El monitor se apagará automáticamente 5 minutos después de que se apague su PC.
- 3) El monitor se apagará automáticamente 10 minutos después de su PC active el estado de suspensión o espera.
- 4) El monitor se apagará automáticamente 20 minutos después de que se active el protector de pantalla.

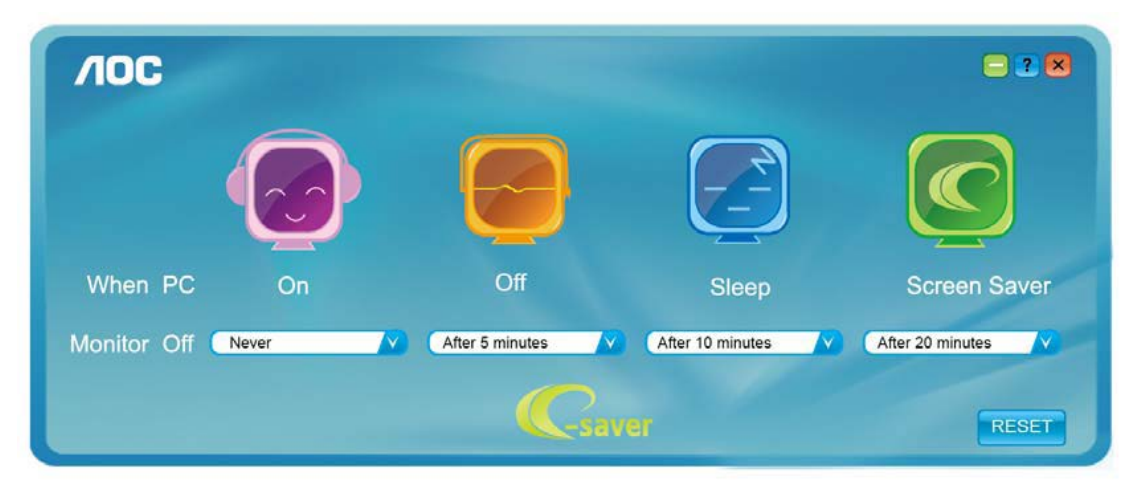

Puede hacer clic en "RESET" (RESTABLECER) para establecer la configuración predeterminada de e-Saver tal y como se muestra a continuación.

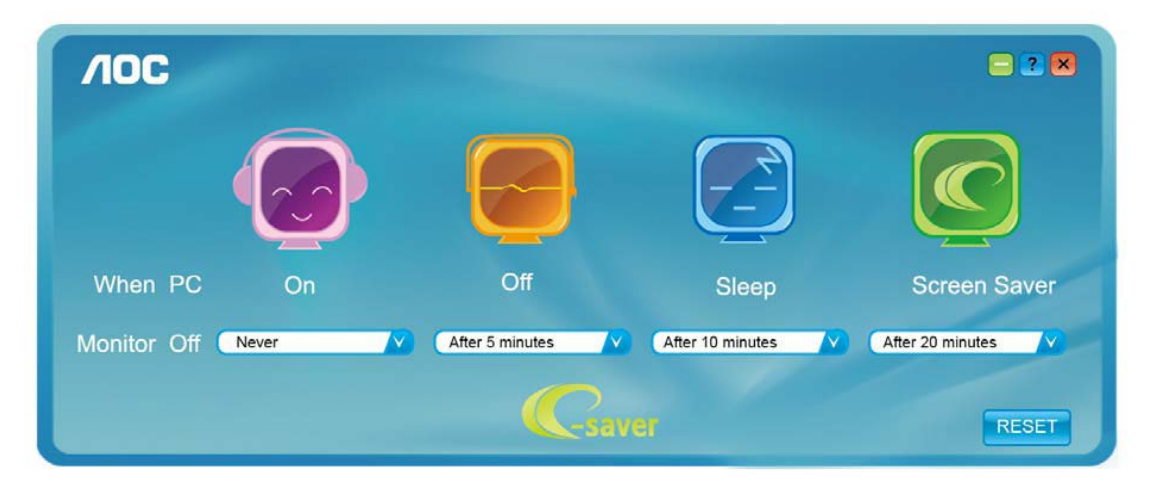

### <span id="page-45-0"></span>**Screen+**

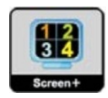

Bienvenido al programa "" de AOC.Screen+El software Screen+ es una herramienta que permite dividir el escritorio en varios paneles, cada uno de ellos ocupado por una ventana diferente. Sólo es necesario arrastrar una ventana al panel correspondiente para acceder a él. El software admite varios monitores para facilitar la administración de tareas. Siga las instrucciones del software de instalación para instalarlo.

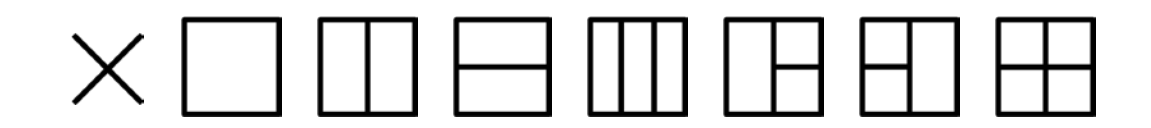

## <span id="page-46-0"></span>**Solucionar problemas**

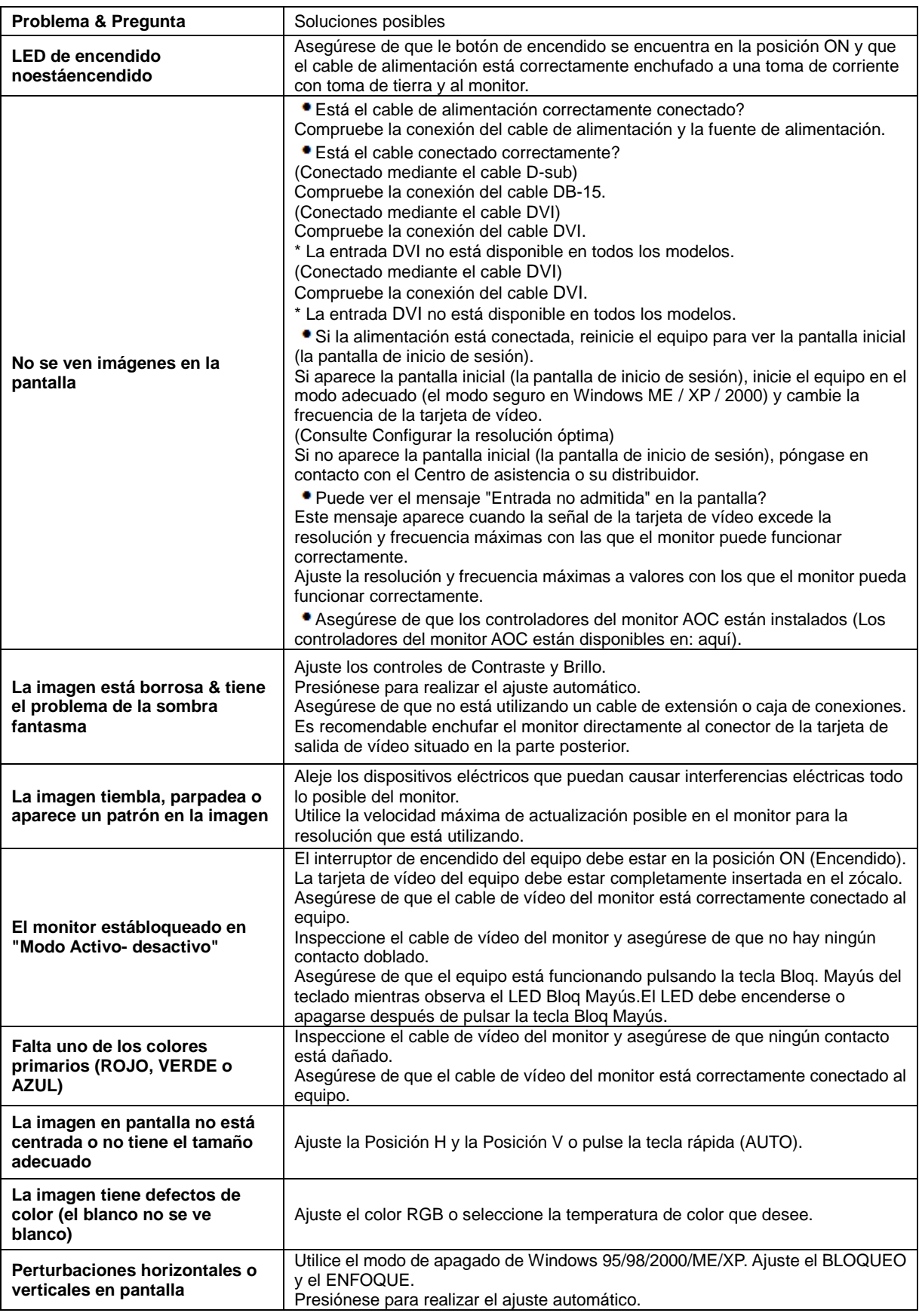

## <span id="page-47-0"></span>**Especificaciones**

## <span id="page-47-1"></span>**General Specification**

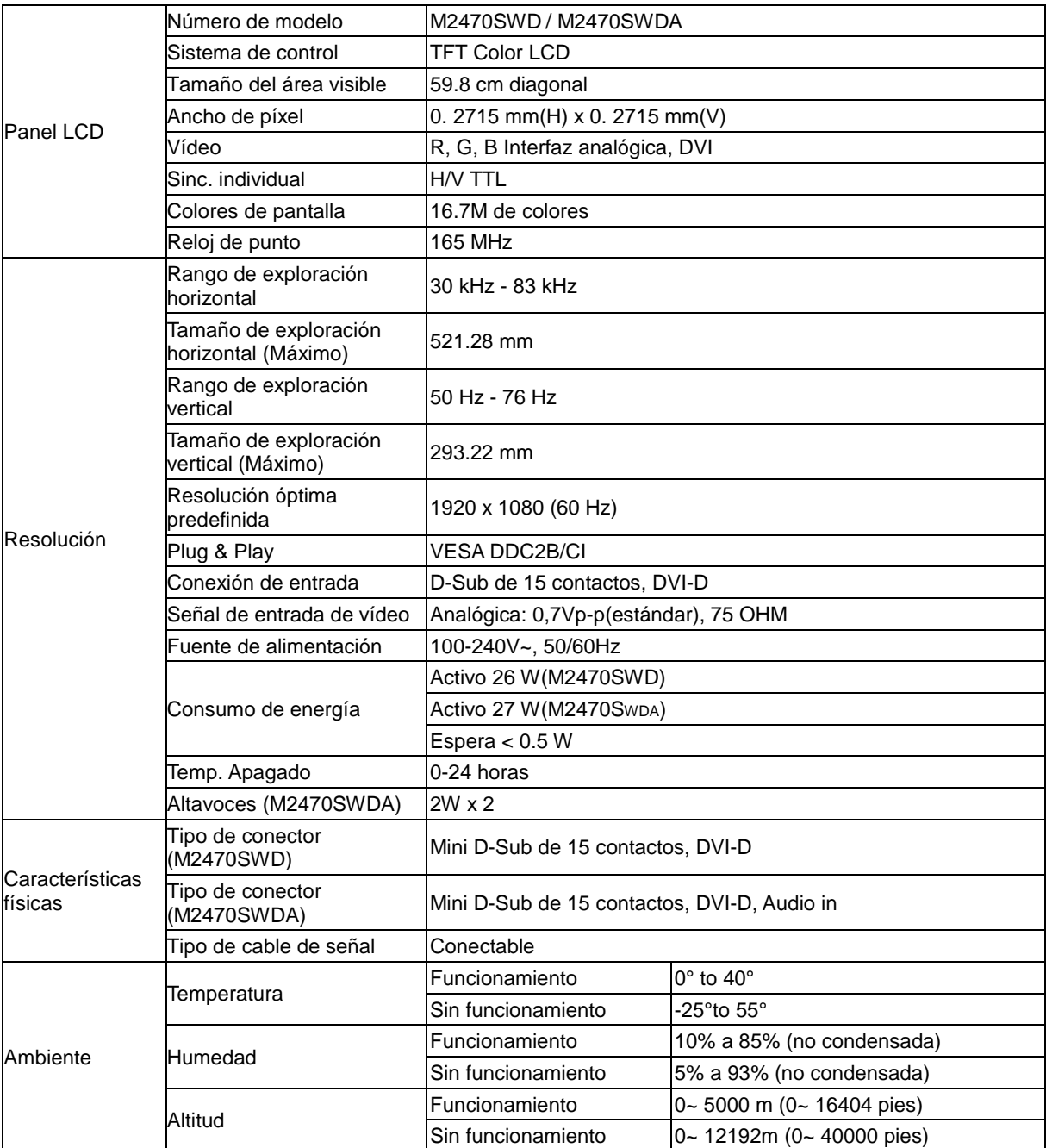

## <span id="page-48-0"></span>**Modos de pantalla predefinidos**

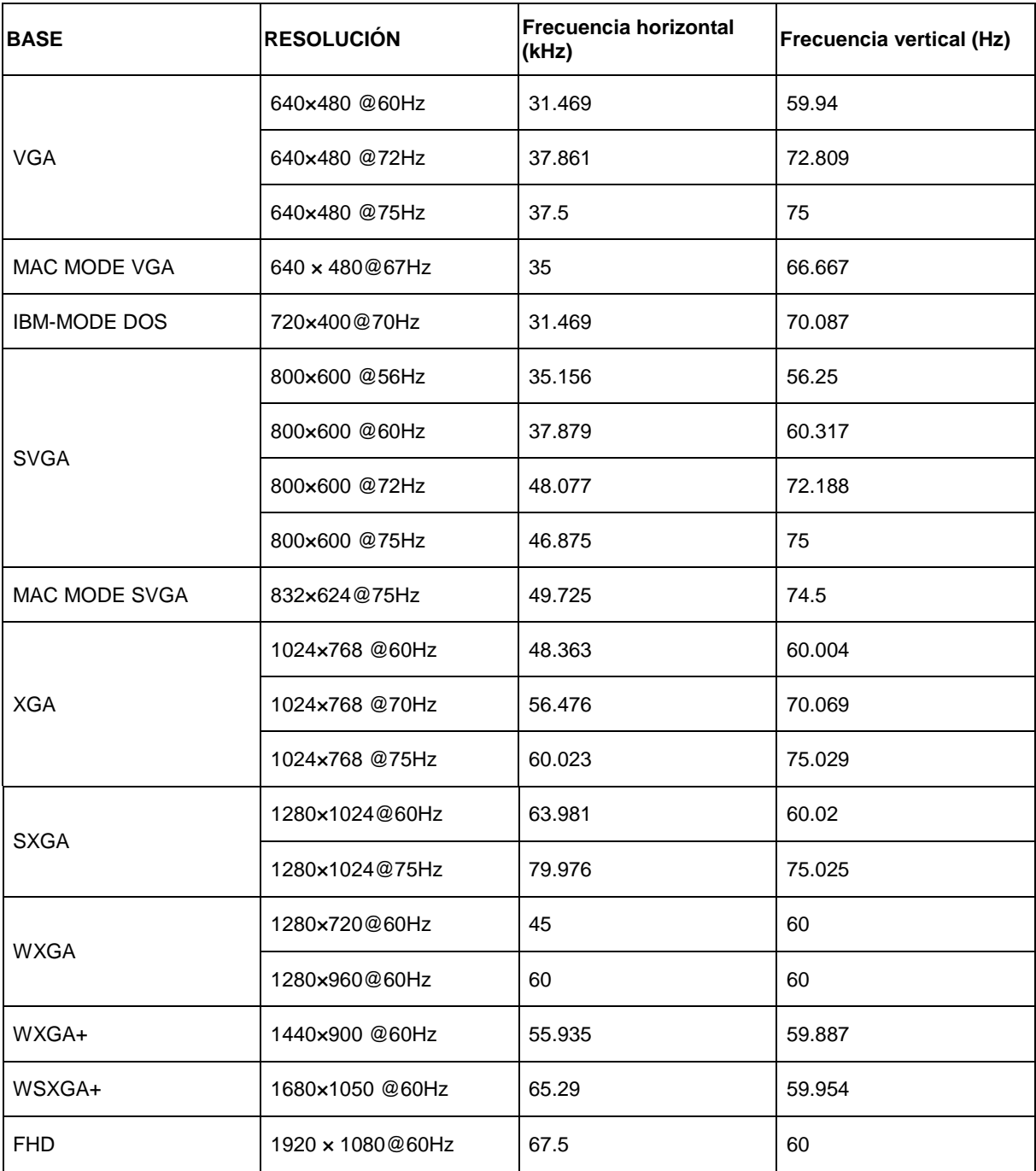

## <span id="page-49-0"></span>**Asignaciones de contactos**

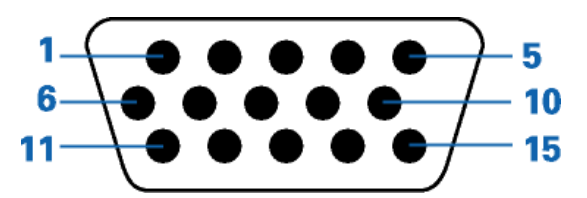

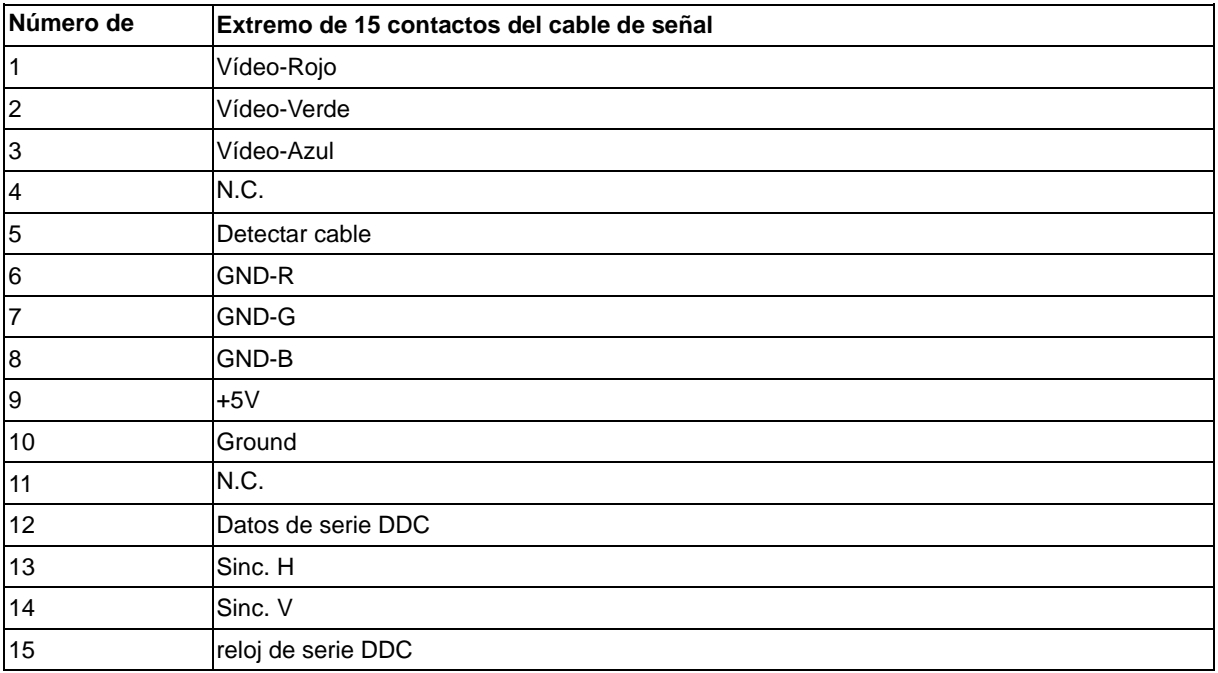

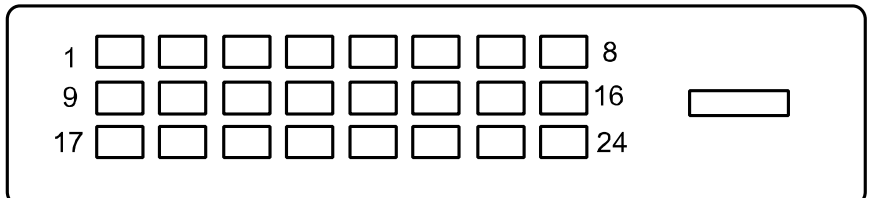

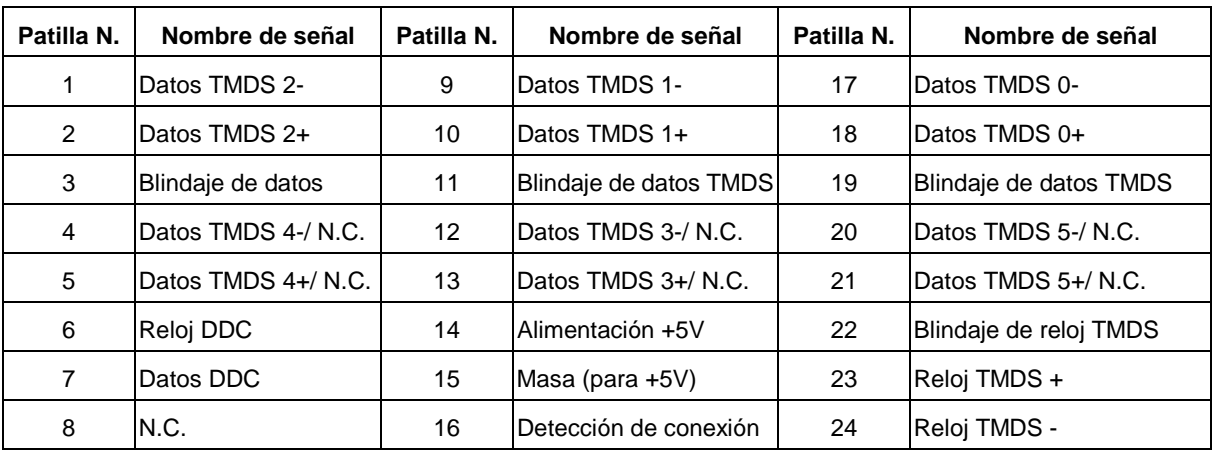

## <span id="page-50-0"></span>**Conectar y listo (Plug and Play)**

#### **Función Plug &Play DDC2B**

Este monitor está equipado con las posibilidades VESA DDC2B de acuerdo con la normativa VESA DDC STANDARD. Permite al monitor comunicar su identificación al sistema anfitrión y dependiendo del nivel de DDC utilizado, comunicar información adicional sobre las posibilidades de pantalla.

El DDC2B es un canal de datos bidireccional basado en el símbolo Protocolo I ²C. El host puede solicitar información EDID a través del canal DDC2B.

## <span id="page-51-0"></span>**Normativas**

## <span id="page-51-1"></span>**Aviso FCC**

#### **Declaración de interferencias de radiofrecuencia Clase B de FCC ADVERTENCIA: (PARA MODELOS CERTIFICADOS FCC)**

NOTA: Este equipo se ha probado y se ha encontrado que cumple con las limitaciones de un dispositivo digital de Clase B, con relación al Apartado 15 de la normativa FCC. Estos límites están diseñados para proporcionar una protección razonable contra las interferencias perjudiciales en una instalación residencial. Este equipo genera, utiliza y puede irradiar energía de radiofrecuencia y si no se instala y se utiliza de acuerdo con las instrucciones, puede provocar interferencias perjudiciales a las comunicaciones de radio. Sin embargo, no existen garantías de que no tendrán lugar interferencias en una instalación particular. Si este equipo produce interferencias a la recepción de radio o televisión, lo que puede determinarse encendiendo y apagando el equipo, se anima al usuario a intentar corregir las interferencias mediante una de las siguientes medidas:

Vuelva a orientar o ubicar la antena receptora.

Aumente la separación entre el equipo y el receptor.

Conecte el equipo en una toma de corriente de un circuito diferente del utilizado para el receptor. Consulte con su proveedor o con un técnico experto de radio y televisión para obtener ayuda.

#### **AVISO :**

Los cambios o modificaciones no expresamente aprobados por la parte responsable del cumplimiento podrían anular la autoridad del usuario para utilizar el equipo.

Deben utilizarse cables de interfaz y de alimentación blindados, en caso de ser necesarios, para cumplir con los límites de emisión.

El fabricante no se hace responsible de cualquier interferencia en la radio o TV provocada por una modificación no autorizada a este equipo. Es responsabilidad del usuario corregir estas interferencias.Es responsabilidad del usuario corregir estas interferencias.

### <span id="page-52-0"></span>**Declaración WEEE**

Eliminación de Equipos a Desechar por Usuarios en Hogares Particulares de la Unión Europea.

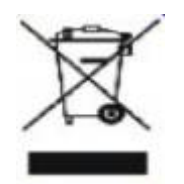

Este símbolo en el producto o su embalaje indica que no se debe descartar con los demás desechos domésticos. En su lugar, es responsabilidad suya deshacerse de su equipo a desechar, entregándolo en un punto de recogida designado para el reciclaje de desechos de equipos eléctricos y electrónicos. La recogida y reciclaje por separado de su equipo a desechar en el momento de su eliminación ayudará a conservar recursos naturales y asegurará que será reciclado de tal manera que la salud humana y el medio ambiente estén protegidos. Para más información sobre dónde puede dejar sus equipos a desechar para reciclaje, por favor contacte con su ayuntamiento, su servicio de eliminación de desechos domésticos, o la tienda donde compró el producto .

## <span id="page-52-1"></span>**Declaración de WEEE para India**

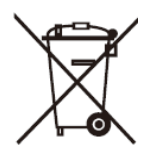

La presencia de este símbolo en el producto o en su empaque indica que el producto no debe desecharse conjuntamente con otros desechos domésticos. Es responsabilidad del usuario deshacerse del equipo que desea desechar, entregándolo en un punto de recogida designado para el reciclaje de desechos de equipos eléctricos y electrónicos. La recolección y el reciclaje por separado de sus desechos de equipos en el momento del desecho, lo ayudará a conservar los recursos naturales y a garantizar que se reciclen de una manera tal que se proteja la salud de los seres humanos y del medio ambiente.

Para obtener más información acerca de cómo puede deshacerse de su equipo reciclándolo en India, visite el vínculo Web que se indica a continuación.

[www.aocindia.com/ewaste.php](http://www.aocindia.com/ewaste.php)

## <span id="page-53-0"></span>**Declaración de EPEAT**

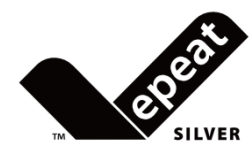

EPEAT es un sistema que ayuda a los compradores de los sectores público y privado a evaluar, comparar y seleccionar equipos de sobremesa, portátiles y monitores basándose en sus atributos medioambientales. EPEAT también proporciona un conjunto claro y coherente de criterios de rendimiento para el diseño de productos y ofrece una oportunidad a los fabricantes para que el mercado reconozca sus esfuerzos para reducir el impacto medioambiental de sus productos.

#### AOC cree en la protección del medio ambiente.

Con una preocupación especial por conservar los recursos naturales y proteger los residuos, AOC anuncia el lanzamiento del programa de reciclaje del embalaje del monitor de AOC. Este programa está diseñado para ayudarle a deshacerse del embalaje de cartón y de los materiales de relleno de su monitor adecuadamente. Si no dispone de un centro de reciclaje local, AOC reciclará el material de embalaje por usted, incluido el relleno y la caja de cartón. La solución de la pantalla de AOC solo reciclará el embalaje del monitor de AOC. Consulte la dirección del sitio Web siguiente:

#### **Solo para Norteamérica y Suramérica, Brasil excluido:**

[http://us.aoc.com/about/environmental\\_impact](http://us.aoc.com/about/environmental_impact)

**Para Alemania:** <http://www.aoc-europe.com/en/service/tco.php>

#### **Para Brasil:**

http://www.aoc.com.br/2007/php/index.php?req=pagina&pgn\_id=134

## <span id="page-54-0"></span>**Service**

## <span id="page-54-1"></span>**Declaración de garantía para Europa**

GARANTÍA LIMITADA DE TRES AÑOS\*

#### AOC Color Monitors sold in Europe

AOC International ( Europe) BV warrants this product to be free from defects in material or workmanship for a period of three (3 ) years from the original date of purchase . During this period, AOC International ( Europe) BV , at its option, repair the defective product with new or rebuilt parts , or replace it with a new or rebuilt product at no charge except as \* stated below. The defective products that are replaced will become the property of AOC International ( Europe) BV .

Si el producto parece estar defectuoso, contacte con su distribuidor local o consulte la tarjeta de garantía adjunta al producto. AOC realiza el pago previo de los costos de transporte durante el período de garantía en lo que respecta al envío y devolución. Asegúrese de proporcionar un comprobante de compra con fecha junto con el producto y entregue al centro de servicio técnico certificado o autorizado por AOC en las siguientes condiciones:

- Asegúrese de que el monitor LCD está embalado en una caja de cartón adecuada ( AOC prefiere la caja de cartón original para protege su monitor lo suficientemente bien durante el transporte ) .
- Escriba el número RMA en la etiqueta de dirección
- PEscriba el número RMA en la caja de envío

AOC International (Europe) B.V. asumirá el importe del transporte de devolución dentro de uno de los países especificados en esta declaración de garantía. AOC International (Europe) BV. no se hace responsable de ningún gasto asociado con el transporte del producto a través de fronteras internacionales. Estas incluyen las fronteras internaciones dentro de la Unión Europea. Si el monitor LCD no está disponible para su recogida cuando el curtidor asiste , se le cobrará una tarifa de recolección.

**\*** Esta garantía limitada no cubre ninguna pérdida o daño ocurrido como resultado de**:**

- Daños durante el transporte debido a un embalaje incorrecto
- Instalación o mantenimiento incorrectos al no seguir el manual de usuario de AOC
- Mala utilización
- **Negligencia**
- Cualquier otra causa distinta de la aplicación normal comercial o industrial
- Ajuste por una fuente no autorizada
- Reparación, modificación o instalación de opciones o partes por cualquier otra persona distinta de un centro de servicio autorizado AOC
- entornos inadecuados como la humedad , daños por agua y polvo
- Daños por la violencia , terremotos y ataques terroristas
- Calefacción o aire acondicionado excesivo o inadecuado, fallos eléctricos, sobrecargas u otras irregularidades

Esta garantía limitada no cubre cualquier firmware o hardware del producto que usted o un tercero hayan modificado o alterado; sobre usted recae la responsabilidad exclusiva de dicha modificación o alteración.

Todos los monitores LCD AOC se producen de acuerdo a las normas de la política ISO 9241-307 Clase 1 píxel .

Si la garantía ha expirado, aún tendrá acceso a todas las opciones de servicio técnico disponibles, pero será responsable de los costos originados durante el servicio técnico, incluidas las piezas, mano de obra, transporte (si existe) e impuestos aplicables. El centro de servicio técnico certificado o autorizado por APC le proporcionará una estimación de los costos del servicio técnico antes de recibir su autorización para realizar el trabajo.

TODAS LAS GARANTÍAS EXPRESAS E IMPLÍCITAS DE ESTE PRODUCTO (INCLUYENDO LAS GARANTÍAS DE COMERCIABILIDAD Y ADECUACIÓN A UN PROPÓSITO EN PARTICULAR) ESTÁN LIMITADAS EN SU DURACIÓN A UN PERIODO DE TRES (3) AÑOS PARA LAS PIEZAS Y MANO DE OBRA A PARTIR DE LA FECHA DE COMPRA ORIGINAL. NINGUNA GARANTÍA (NI EXPRESA NI IMPLÍCITA) SE APLICARÁ TRANSCURRIDO ESTE PERIODO.

LAS OBLIGACIONES DE AOC INTERNATIONAL (EUROPA) BV Y SUS REMEDIOS SON EXCLUSIVAMENTE COMO SE DECLARAN EN ESTE DOCUMENTO. LA RESPONSABILIDAD DE AOC INTERNATIONAL (EUROPA) BV, YA SEA BASADA EN UN CONTRATO, RESPONSABILIDAD EXTRACONTEXTUAL, GARANTÍA O CUALQUIER OTRA TEORÍA, NO EXCEDERÁ EL PRECIO DE LA UNIDAD INDIVIDUAL CUYOS DEFECTOS CONSTITUYEN LA BASE DE LA RECLAMACIÓN. EN NINGÚN CASO AOC INTERNATIONAL (EUROPA) BV SERÁ RESPONSABLE DE NINGUNA PÉRDIDA DE BENEFICIOS, PÉRDIDA DE UTILIZACIÓN O INSTALACIONES O EQUIPO U OTROS DAÑOS INDIRECTOS, ACCIDENTALES O DERIVADOS. ALGUNOS ESTADOS NO PERMITEN LA EXCLUSIÓN O LIMITACIÓN DE DAÑOS ACCIDENTALES O DERIVADOS, DE MANERA QUE LA LIMITACIÓN ANTERIOR PUEDE NO APLICÁRSELE A USTED. AUNQUE ESTA GARANTÍA LIMITADA LE OFRECE DERECHOS LEGALES ESPECÍFICOS, PUEDE QUE TENGA OTROS DERECHOS, QUE PUEDEN VARIAR DEPENDIENDO DEL PAÍS. ESTA GARANTÍA LIMITADA SÓLO ES VÁLIDA PARA PRODUCTOS COMPRADOS EN LOS PAÍSES MIEMBROS DE LA UNIÓN EUROPEA.

La información contendida en este documento está sujeta a cambios sin previo aviso. Para obtener más información, visite: [http://www.aoc-europe.com](http://www.aoc-europe.com/)

## **Service**

## <span id="page-56-0"></span>**Declaración de garantía para Oriente Medio y África (MEA)**

#### **y**

### **la Comunidad de Estados Independientes (CIS)**

OTRAS uno a tres años de garantía \*

Para los monitores LCD AOC comercializados dentro de Oriente Medio y África (MEA) y la Comunidad de Estados Independientes (CIS), AOC International (Europe) B.V. garantiza que este producto estará libre de defectos en cuanto a los materiales y la mano de obra durante un período de uno (1) a tres (3) años a partir de la fecha de fabricación, dependiendo del país de comercialización del producto. Durante este período, AOC International (Europe) B.V. ofrece un soporte técnico de garantía en tienda (devolución al centro de servicio técnico) en un centro de servicio técnico o proveedor autorizado por AOC y, según estime oportuno, reparará el producto defectuoso con piezas nuevas o reconstruidas, o lo sustituirá por producto nuevo o reconstruido sin cargo alguno, excepto en las condiciones que se indican a continuación. Como una política estándar, la garantía se calculará a partir de la fecha de fabricación identificada en el número de serie de identificación del producto, pero la garantía total será de quince (15) a treinta y nueve (39) meses a partir de la fecha de fabricación, dependiendo del país de comercialización del producto. La garantía se considerará para casos excepcionales que se encuentren fuera de la garantía según el número de serie de identificación del producto y, para dichos casos excepcionales, se exige la factura/recibo de comprobante de compra original.

Si el producto da muestras de estar defectuoso, póngase en contacto con el proveedor autorizado por AOC o consulte la sección de servicio y soporte técnico del sitio Web de AOC para obtener las instrucciones sobre la garantía de su país:

- Egipto[: http://aocmonitorap.com/egypt\\_eng](http://aocmonitorap.com/egypt_eng)
- Asia Central (CIS)[: http://aocmonitorap.com/ciscentral](http://aocmonitorap.com/ciscentral)
- Oriente Medio[: http://aocmonitorap.com/middleeast](http://aocmonitorap.com/middleeast)
- Sudáfrica:<http://aocmonitorap.com/southafrica>
- Arabia Saudita:<http://aocmonitorap.com/saudiarabia>

Asegúrese de proporcionar un comprobante de compra con fecha junto con el producto y entregue al centro de servicio técnico o proveedor autorizado por AOC en las siguientes condiciones:

- Asegúrese de que el monitor LCD se empaqueta en una caja de cartón adecuada (AOC prefiere la caja de cartón original para proteger el monitor de forma correcta durante el transporte).
- Coloque el número de RMA sobre la etiqueta de la dirección
- Coloque el número de RMA sobre la etiqueta de la dirección en la caja original
- **\*** Esta garantía limitada no cubre ninguna pérdida o daño ocurrido como resultado de**:**
	- Daños durante el transporte debido a un embalaje incorrecto
- Instalación o mantenimiento incorrectos al no seguir el manual de usuario de AOC
- Mala utilización
- **Negligencia**
- Cualquier otra causa distinta de la aplicación normal comercial o industrial
- Ajuste por una fuente no autorizada
- Reparación, modificación o instalación de opciones o partes por cualquier otra persona distinta de un centro de servicio autorizado AOC
- entornos inadecuados como la humedad , daños por agua y polvo
- Daños por la violencia , terremotos y ataques terroristas
- Calefacción o aire acondicionado excesivo o inadecuado, fallos eléctricos, sobrecargas u otras irregularidades

Esta garantía limitada no cubre cualquier firmware o hardware del producto que usted o un tercero hayan modificado o alterado; sobre usted recae la responsabilidad exclusiva de dicha modificación o alteración. Todos los monitores LCD de AOC se han fabricado cumpliendo los estándares de la directiva de píxeles de Clase 1 ISO 9241-307.

Si la garantía ha expirado, aún tendrá acceso a todas las opciones de servicio técnico disponibles, pero será responsable de los costos originados durante el servicio técnico, incluidas las piezas, mano de obra, transporte (si existe) e impuestos aplicables. El centro de servicio técnico o proveedor certificado o autorizado por APC le proporcionará una estimación de los costos del servicio técnico antes de recibir su autorización para realizar el trabajo.

TODAS LAS GARANTÍAS EXPRESAS O IMPLÍCITAS DE ESTE PRODUCTO (INCLUIDAS LAS GARANTÍAS DE COMERCIABILIDAD Y DE APTITUD PARA UN PROPÓSITO EN PARTICULAR) TIENEN UNA DURACIÓN LIMITADA DE UN PERÍODO DE UNO (1) A TRES (3) AÑOS PARA LAS PIEZAS Y MANO DE OBRA A PARTIR DE LA FECHA ORIGINAL DE COMPRA POR EL CONSUMIDOR. NINGUNA GARANTÍA (SEA EXPRESA O IMPLÍCITA) TENDRÁ VIGENCIA DESPUÉS DE ESTE PERÍODO. LAS OBLIGACIONES Y REMEDIOS DE AOC INTERNATIONAL (EUROPA) B.V. DEL PRESENTE DOCUMENTO SON ÚNICA Y EXCLUSIVAMENTE COMO FIGURAN AQUÍ. LA RESPONSABILIDAD DE AOC INTERNATIONAL (EUROPA) B.V., YA SEA POR CONTRATO, AGRAVIO, GARANTÍA, RESPONSABILIDAD ESTRICTA U OTRA TEORÍA, NO PODRÁ SUPERAR EL PRECIO DE LA UNIDAD INDIVIDUAL CUYO DEFECTO O DAÑO ES EL FUNDAMENTO DE LA RECLAMACIÓN. EN NINGÚN CASO, AOC INTERNATIONAL (EUROPE) B.V. ASUMIRÁ LA RESPONSABILIDAD POR CUALQUIER PÉRDIDA DE BENEFICIOS, PÉRDIDA DE USO O DE INSTALACIONES O EQUIPOS, O DE CUALQUIER OTRO DAÑO INDIRECTO, INCIDENTAL O CONSECUENTE. ALGUNOS ESTADOS NO PERMITEN LA EXCLUSIÓN O LIMITACIÓN DE LOS DAÑOS INCIDENTALES O CONSECUENTES, ASÍ QUE LA LIMITACIÓN ANTERIOR PODRÍA NO APLICAR EN EL CASO DE USTED. A PESAR DE QUE ESTA GARANTÍA LIMITADA LE OTORGA DERECHOS LEGALES ESPECÍFICOS, USTED PODRÍA TENER OTROS DERECHOS, QUE PODRÍAN VARIAR DE UN ESTADO A OTRO. ESTA GARANTÍA LIMITADA SÓLO SERÁ VÁLIDA PARA PRODUCTOS COMPRADOS EN LOS PAÍSES MIEMBROS DE LA UNIÓN EUROPEA.

La información contendida en este documento está sujeta a cambios sin previo aviso. Para obtener más información, visite: [http://www.aocmonitorap.com](http://www.aocmonitorap.com/)

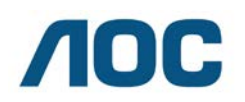

#### **AOC International (Europe) B.V.**

Prins Bernhardplein 200 / 6<sup>to</sup> piso, Ámsterdam, Países Bajos Tel: +31 (0)20 504 6962 • Fax: +31 (0)20 5046933

## **Política de píxeles de AOC ISO 9241-307 clase 1**

<span id="page-58-0"></span>25 de julio, 2013

AOC se esfuerza al máximo por proporcionar productos de la más alta calidad. Utilizamos los procesos de fabricación más avanzados de la industria y ejecutamos un riguroso control de calidad. Sin embargo, son inevitables en algunas ocasiones los defectos de los píxeles o subpíxeles de los paneles de monitores TFT utilizados para monitores de pantalla plana. Ningún fabricante puede garantizar que todos los paneles estarán libres de defectos de píxeles, pero AOC garantiza que cualquier monitor con una cantidad inaceptable de defectos se reparará o reemplazará durante el período de garantía. Esta política de píxeles explica los diferentes tipos de defectos de píxeles y define los niveles de defectos aceptables para cada tipo. A fin de poder calificar para una reparación o reemplazo durante el período de garantía, la cantidad de defectos de píxeles del panel de un monitor TFT deberá exceder estos límites aceptables.

#### **Definición de píxeles y subpíxeles**

Un píxel, o elemento de imagen, está compuesto por tres subpíxeles con los colores primarios rojo, verde y azul. Cuando todos los subpíxeles del píxel están encendidos, los tres subpíxeles a color aparecerán en conjunto como un solo píxel blanco. Cuando estén todos apagados, los tres subpíxeles a color aparecerán en conjunto como un solo píxel negro.

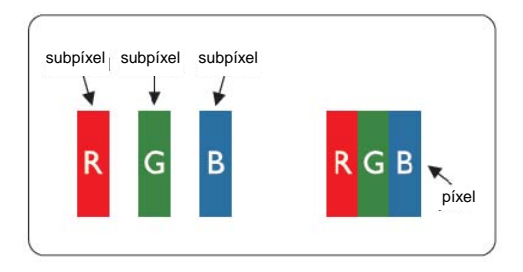

#### **Tipos de defectos de píxeles**

- Defectos de punto brillante: al visualizar un patrón oscuro, los subpíxeles o píxeles están siempre encendidos.
- Defectos de punto negro: al visualizar un patrón claro, los subpíxeles o píxeles están siempre apagados.

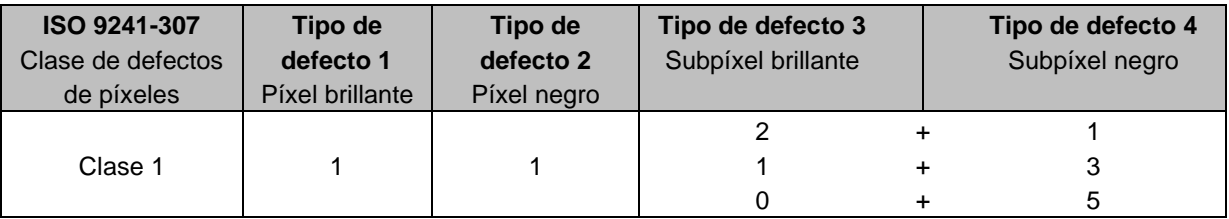

AOC International (Europe) B.V.

## <span id="page-59-0"></span>**Declaración de garantía para América del Norte y América del Sur (sin incluir Brasil)**

DECLARACIÓN DE GARANTÍA para monitores en color de AOC Se incluyen aquellos vendidos dentro de Norteamérica según se especifique

Envision Peripherals, Inc. garantiza que este producto estará libre de defectos en cuanto a los materiales y la mano de obra durante un período de tres (3) años en cuanto a piezas y mano de obra y de un (1) año con respecto al tubo de rayos catódicos o el panel LCD , a partir de la fecha original en la que el consumidor realice la compra. Durante este período, EPI (EPI es la abreviatura de "Envision Peripherals, Inc."), a opción suya, reparará el producto defectuoso con piezas nuevas o reconstruidas o lo reemplazará por un producto nuevo o reconstruido sin costo alguno, excepto como se indica abajo\*. Las piezas del producto que se reemplacen serán propiedad de EPI.

Para obtener servicio en los EE. UU., en virtud de esta garantía limitada, llame a EPI para obtener el nombre del Centro de Servicio Autorizado más cercano a su área. Envíe el producto con flete prepagado, conjuntamente con la prueba de compra con la fecha, al Centro de Servicios Autorizado de EPI. Si no puede entregar el producto personalmente:

- Empáquelo en el envase original en el que se envió (o su equivalente)
- Coloque el número de RMA sobre la etiqueta de la dirección
- Coloque el número de RMA sobre la etiqueta de la dirección en la caja original
- Asegúrelo (o asuma el riesgo de pérdida/daños durante el transporte)
- Pague todos los gastos de envío

EPI no se hace responsable de los daños ocurridos a un producto entrante que no se empacó adecuadamente.

EPI pagará los cargos incurridos para devolver el producto en uno de los países especificados en esta declaración de garantía. EPI no se hace responsable decualquier otro coste relacionado con el transporte del producto a través de fronteras internacionales. Esto incluye las fronteras internacionales de los países incluidos en esta declaración de garantía.

En los Estados Unidos o en Canadá, póngase en contacto con su distribuidor o con el Departamento de Atención al Cliente de EPI, el Departamento de Autorización de Devolución de Materiales (RMA) en la línea gratuita (888) 662-9888. O bien, puede solicitar un número RMA en línea en: [www.aoc.com/na-warranty.](http://www.aoc.com/na-warranty)

\* Esta garantía limitada no cubre cualquier pérdida o daño que ocurra como consecuencia de:

- El envío, instalación o mantenimiento inadecuados
- El uso inadecuado
- Negligencia
- Cualquier causa que no sea una aplicación comercial o industrial ordinaria
- Ajustes realizados por una fuente no autorizada
- La reparación, modificación o instalación de opciones o piezas por cualquier otra parte que no sea un

Centro de Servicio Autorizado de EPI.

- Un ambiente inadecuado
- Calor o aire acondicionado excesivo o inadecuado o fallas eléctricas, picos de tensión o cualquier otra irregularidad

Esta garantía limitada de tres años no cubre nada del firmware o hardware del producto que usted o un tercero haya modificado o alterado; usted es el único responsable de cualquier modificación o alteración.

TODAS LAS GARANTÍAS EXPRESAS O IMPLÍCITAS DE ESTE PRODUCTO (INCLUIDAS LAS GARANTÍAS DE COMERCIABILIDAD Y DE APTITUD PARA UN PROPÓSITO EN PARTICULAR) TIENEN UNA DURACIÓN LIMITADA DE UN PERÍODO DE TRES (3) AÑOS POR PIEZAS Y MANO DE OBRA, A PARTIR DE LA FECHA ORIGINAL DE COMPRA POR EL CONSUMIDOR. NINGUNA GARANTÍA (SEA EXPRESA O IMPLÍCITA) TENDRÁ VIGENCIA DESPUÉS DE ESTE PERÍODO. EN LOS ESTADOS UNIDOS DE AMÉRICA, ALGUNOS ESTADOS NO PERMITEN LIMITACIONES RESPECTO A LA DURACIÓN DE LAS GARANTÍAS IMPLÍCITAS, ASÍ QUE LAS LIMITACIONES ANTERIORES PODRÍAN NO APLICAR EN EL CASO DE USTED.

LAS OBLIGACIONES Y LOS DESAGRAVIOS DE PARTE DE EPI INTERNATIONAL EXPUESTOS EN VIRTUD DEL PRESENTE DOCUMENTO, SE ENUNCIAN SOLAMENTE Y EXCLUSIVAMENTE AQUÍ. LA RESPONSABILIDAD DE EPI, FUNDAMENTADA EN UN CONTRATO, ACTO DAÑOSO, GARANTÍA, RESPONSABILIDAD ESTRICTA U OTRA TEORÍA, NO DEBERÁ SOBREPASAR EL PRECIO DE LA UNIDAD INDIVIDUAL EN CUYO DEFECTO O DAÑO SE FUNDAMENTA LA DEMANDA LEGAL. BAJO NINGUNA CIRCUNSTANCIA ENVISION PERIPHERALS, INC. SERÁ RESPONSIBLE DE CUALQUIER PÉRDIDA DE GANANCIAS, DE LA PÉRDIDA DE USO DE INSTALACIONES O DE EQUIPOS O DE OTRO DAÑO INDIRECTO, INCIDENTAL O CONSECUENTE. EN LOS ESTADOS UNIDOS DE AMÉRICA, ALGUNOS ESTADOS NO PERMITEN LA EXCLUSIÓN O LIMITACIÓN DE LOS DAÑOS INCIDENTALES O CONSECUENTES. DE ESTA MANERA, LA LIMITACIÓN ANTERIOR PODRÍA NO APLICAR EN EL CASO DE USTED. AUNQUE ESTA GARANTÍA LIMITADA LE OTORGA DERECHOS LEGALES ESPECICOS, USTED PODRÍA TENER OTROS DERECHOS, QUE PODRÍAN VARIAR DE UN ESTADO A OTRO.

En los Estados Unidos de América, esta garantía limitada sólo es válida para productos comprados en la parte continental de los Estados Unidos, Alaska y Hawaii.

Fuera de los Estados Unidos de América, esta garantía limitada sólo es válida para los productos comprados en Canadá.

La información contendida en este documento está sujeta a cambiar sin previo aviso. Para más detalles, visite:

**EE. UU.:** http://us.aoc.com/support/find\_service\_center **ARGENTINA:** http://ar.aoc.com/support/find\_service\_center **BOLIVIA:** http://bo.aoc.com/support/find\_service\_center **CHILE:** http://cl.aoc.com/support/find\_service\_center **COLOMBIA:** http://co.aoc.com/support/find\_service\_center **COSTA RICA:** http://cr.aoc.com/support/find\_service\_center **REPÚBLICA DOMINICANA:** http://do.aoc.com/support/find\_service\_center **ECUADOR:** http://ec.aoc.com/support/find\_service\_center **EL SALVADOR:** http://sv.aoc.com/support/find\_service\_center **GUATEMALA:** http://gt.aoc.com/support/find\_service\_center **HONDURAS:** http://hn.aoc.com/support/find\_service\_center **NICARAGUA:** http://ni.aoc.com/support/find\_service\_center **PANAMA:** http://pa.aoc.com/support/find\_service\_center **PARAGUAY:** http://py.aoc.com/support/find\_service\_center **PERÚ:** http://pe.aoc.com/support/find\_service\_center **URUGUAY:** http://pe.aoc.com/support/find\_service\_center **VENEZUELA:** http://ve.aoc.com/support/find\_service\_center **SI EL PAÍS NO ESTÁ EN LA LISTA:** http://latin.aoc.com/support/find\_service\_center